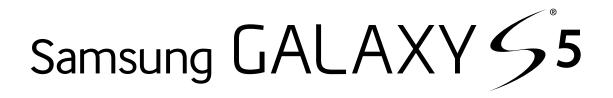

# SMARTPHONE

# **User Manual**

Please read this manual before operating your device and keep it for future reference.

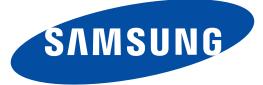

# Legal Notices

**Warning**: This product contains chemicals known to the State of California to cause cancer and reproductive toxicity. For more information, please call 1-800-SAMSUNG (726-7864).

# **Intellectual Property**

All Intellectual Property, as defined below, owned by or which is otherwise the property of Samsung or its respective suppliers relating to the SAMSUNG Phone, including but not limited to, accessories, parts, or software relating there to (the "Phone System"), is proprietary to Samsung and protected under federal laws, state laws, and international treaty provisions. Intellectual Property includes, but is not limited to, inventions (patentable or unpatentable), patents, trade secrets, copyrights, software, computer programs, and related documentation and other works of authorship. You may not infringe or otherwise violate the rights secured by the Intellectual Property. Moreover, you agree that you will not (and will not attempt to) modify, prepare derivative works of, reverse engineer, decompile, disassemble, or otherwise attempt to create source code from the software. No title to or ownership in the Intellectual Property is transferred to you. All applicable rights of the Intellectual Property shall remain with SAMSUNG and its suppliers.

#### **Open Source Software**

Some software components of this product incorporate source code covered under GNU General Public License (GPL), GNU Lesser General Public License (LGPL), OpenSSL License, BSD License and other open source licenses. To obtain the source code covered under the open source licenses, please visit: <u>http://opensource.samsung.com</u>.

# Disclaimer of Warranties; Exclusion of Liability

EXCEPT AS SET FORTH IN THE EXPRESS WARRANTY CONTAINED ON THE WARRANTY PAGE ENCLOSED WITH THE PRODUCT, THE PURCHASER TAKES THE PRODUCT "AS IS", AND SAMSUNG MAKES NO EXPRESS OR IMPLIED WARRANTY OF ANY KIND WHATSOEVER WITH RESPECT TO THE PRODUCT, INCLUDING BUT NOT LIMITED TO THE MERCHANTABILITY OF THE PRODUCT OR ITS FITNESS FOR ANY PARTICULAR PURPOSE OR USE: THE DESIGN. CONDITION OR QUALITY OF THE PRODUCT; THE PERFORMANCE OF THE PRODUCT: THE WORKMANSHIP OF THE PRODUCT OR THE COMPONENTS CONTAINED THEREIN; OR COMPLIANCE OF THE PRODUCT WITH THE REQUIREMENTS OF ANY LAW. RULE. SPECIFICATION OR CONTRACT PERTAINING THERETO. NOTHING CONTAINED IN THE INSTRUCTION MANUAL SHALL BE CONSTRUED TO CREATE AN EXPRESS OR IMPLIED WARRANTY OF ANY KIND WHATSOEVER WITH RESPECT TO THE PRODUCT. IN ADDITION, SAMSUNG SHALL NOT BE LIABLE FOR ANY DAMAGES OF ANY KIND RESULTING FROM THE PURCHASE OR USE OF THE PRODUCT OR ARISING FROM THE BREACH OF THE EXPRESS WARRANTY. INCLUDING INCIDENTAL, SPECIAL OR CONSEQUENTIAL DAMAGES, OR LOSS OF ANTICIPATED PROFITS OR BENEFITS.

#### Modification of Software

SAMSUNG IS NOT LIABLE FOR PERFORMANCE ISSUES OR INCOMPATIBILITIES CAUSED BY YOUR EDITING OF REGISTRY SETTINGS, OR YOUR MODIFICATION OF OPERATING SYSTEM SOFTWARE.

USING CUSTOM OPERATING SYSTEM SOFTWARE MAY CAUSE YOUR DEVICE AND APPLICATIONS TO WORK IMPROPERLY. YOUR CARRIER MAY NOT PERMIT USERS TO DOWNLOAD CERTAIN SOFTWARE, SUCH AS CUSTOM OS.

### SAFE<sup>™</sup> (Samsung For Enterprise)

SAFE<sup>™</sup>: "SAFE<sup>™</sup>" (Samsung for Enterprise) is a mark for a Samsung device which has been tested against Samsung's own internal criteria for interoperability with certain third party security-related solutions for MDM and VPN. The testing includes field testing with local network connection and menu tree testing which tests functionality of the solutions in conjunction with the Samsung device. During the testing, the device is tested with the security solutions to see if the solutions work with the device as described by the third party security solution providers. The testing, for example, includes field testing with local network connection and menu tree testing which tests functionality of the solutions in conjunction with the Samsung device. For more information about Samsung's SAFE<sup>™</sup> program, please refer to www.samsung.com/us/safe.

Disclaimer of Warranties: EXCEPT AS OTHERWISE PROVIDED IN THEIR STANDARD END USER LICENSE AND WARRANTY, TO THE FULL EXTENT PERMITTED BY LAW SAMSUNG ELECTRONICS CO., LTD., SAMSUNG ELECTRONICS AMERICA, INC., AND THEIR AFFILIATES (COLLECTIVELY **REFERRED TO HEREIN AS THE "SAMSUNG** ENTITIES") EXPRESSLY DISCLAIM ANY AND ALL WARRANTIES, EXPRESS OR IMPLIED, INCLUDING ANY WARRANTY OF MERCHANTABILITY, FITNESS FOR A PARTICULAR PURPOSE, INTEROPERABILITY OR NON-INFRINGEMENT. WITH RESPECT TO INFORMATION TECHNOLOGY SECURITY PROTECTION. SAFE<sup>™</sup> DEVICES AND APPLICATIONS TESTED WITH SAFE<sup>™</sup> DEVICES. IN NO EVENT SHALL THE SAMSUNG ENTITIES BE LIABLE FOR ANY DIRECT. INDIRECT. INCIDENTAL. PUNITIVE, OR CONSEQUENTIAL DAMAGES OF ANY KIND WHATSOEVER WITH RESPECT TO INFORMATION TECHNOLOGY SECURITY PROTECTION, SAFE<sup>™</sup> DEVICES OR APPLICATIONS TESTED WITH SAFE<sup>™</sup> DEVICES. In addition, information technology security protection will be affected by features or functionality associated with, among other things the e-mail platform, master data management, and virtual private network solutions selected by the software provider, solution provider or user. Choice of an e-mail, master data management, and virtual private network solution is at the sole discretion of the software provider, solution provider or user and any associated effect on information technology security protection is solely the responsibility of

the software provider, solution provider or user. For complete statement of limited warranty, please refer to <u>www.samsung.com/us/safe</u>, available on the web and where Samsung smartphones and mobile devices are sold. [010115]

# Samsung Electronics America (SEA), Inc.

#### Address:

85 Challenger Road Ridgefield Park, New Jersey 07660

Phone: 1-800-SAMSUNG (726-7864)

#### Internet Address:

www.samsung.com

©2015 Samsung Electronics America, Inc. Samsung, Galaxy, Multi window, and S Health are registered trademarks of Samsung Electronics Co., Ltd.

# Do you have questions about your Samsung Mobile Device?

For 24 hour information and assistance, we offer a new FAQ/ARS System (Automated Response System) at: <u>www.samsung.com/us/support</u>

The actual available capacity of the internal memory is less than the specified capacity because the operating system and default applications occupy part of the memory. The available capacity may change when you upgrade the device.

Nuance<sup>®</sup>, VSuite<sup>™</sup>, T9<sup>®</sup> Text Input, and the Nuance logo are trademarks or registered trademarks of Nuance Communications, Inc., or its affiliates in the United States and/or other countries.

The Bluetooth<sup>®</sup> word mark, figure mark (stylized "B Design"), and combination mark (Bluetooth word mark and "B Design") are registered trademarks and are wholly owned by the Bluetooth SIG.

microSD<sup>™</sup> and the microSD logo are Trademarks of the SD Card Association.

Google, the Google logo, Android, the Android logo, Google Play, Gmail, Google Maps, Google Music, Google Hangouts, Picasa, Play Newsstand, YouTube, and other marks are trademarks of Google Inc.

Wi-Fi is a registered trademark of the Wireless Fidelity Alliance, Inc.

#### **Online Legal Information**

The online version of the Health/Safety and Warranty guide for your device can be found at:

#### English

www.samsung.com/us/Legal/Phone-HSGuide

#### Spanish

www.samsung.com/us/Legal/Phone-HSGuide-SP

The online version of the **End User Licensing Agreement** for your device can be found online at: www.samsung.com/us/Legal/SamsungLegal-EULA2.

# Table of Contents

| Getting | Started | 1 |
|---------|---------|---|
|---------|---------|---|

| Front View                     | 2 |
|--------------------------------|---|
| Back View                      | 3 |
| Assemble Your Device           | 4 |
| Set Up Your Device             | 7 |
| Set Up Accounts on Your Device | 8 |
| Set Up and Access Voicemail    | 9 |

# Know Your Device 10

| Home Screen                       | 11 |
|-----------------------------------|----|
| Status Bar                        | 14 |
| Navigation, Motions, and Gestures | 15 |
| Notification Panel                | 16 |
| Multi Window                      | 17 |
| Enter Text                        | 19 |

| Calling           | 21      |
|-------------------|---------|
| Make and Answer ( | Calls22 |

| 26 |
|----|
| 27 |
| 29 |
| 31 |
| 32 |
| 33 |
| 34 |
| 35 |
| 38 |
| 39 |
| 43 |
| 44 |
| 46 |
| 48 |
|    |

| Messages                   | 49 |
|----------------------------|----|
| Music Player               | 51 |
| My Files                   | 52 |
| S Health                   | 53 |
| S Voice                    | 54 |
| Samsung Apps / GALAXY Apps | 55 |
| Video Player               | 56 |
| Voice Recorder             | 57 |
|                            |    |
| Settings                   | 58 |
| How to Use Settings        | 59 |
| Wi-Fi Settings             | 60 |
| Wi-Fi Direct               | 62 |

| Wi-Fi Settings                  | 60 |
|---------------------------------|----|
| Wi-Fi Direct                    | 62 |
| Download Booster                | 63 |
| Bluetooth                       | 64 |
| Tethering and Mobile HotSpot    | 66 |
| Airplane Mode                   | 68 |
| Data Usage                      | 69 |
| Location Services               | 70 |
| More Networks                   | 71 |
| Share Files with NFC            | 73 |
| Nearby Devices                  | 74 |
| Printing                        | 75 |
| Screen Mirroring                | 76 |
| MirrorLink                      | 77 |
| Sound and Notification Settings | 78 |
| Display Settings                | 81 |
| Wallpaper Settings              | 84 |
| Lock Screen                     | 85 |
| Multi Window Settings           | 87 |
| Notification Panel Settings     |    |
| Toolbox                         |    |
| One-Handed Operation            | 90 |

| Easy Mode                   | 91  |
|-----------------------------|-----|
| Accessibility               | 92  |
| Private Mode                | 94  |
| Finger Scanner              | 95  |
| Motions and Gestures        | 96  |
| Air View                    | 97  |
| Accounts                    | 98  |
| Cloud                       | 99  |
| Backup and Reset            | 100 |
| Language and Input Settings | 101 |
| Date and Time Settings      | 103 |
|                             |     |

| Safety Assistance 1             | 04 |
|---------------------------------|----|
| Accessories1                    | 06 |
| Battery1                        | 07 |
| Power Saving1                   | 80 |
| Storage1                        | 09 |
| Security1                       | 11 |
| Help 1                          | 13 |
| About Your Device1              | 14 |
| Application Manager1            | 15 |
| Default Applications1           | 17 |
| Application Settings Shortcuts1 | 18 |

# **Getting Started**

Learn about your mobile device hardware, assembly procedures, and how to get started using your new device.

# Front View

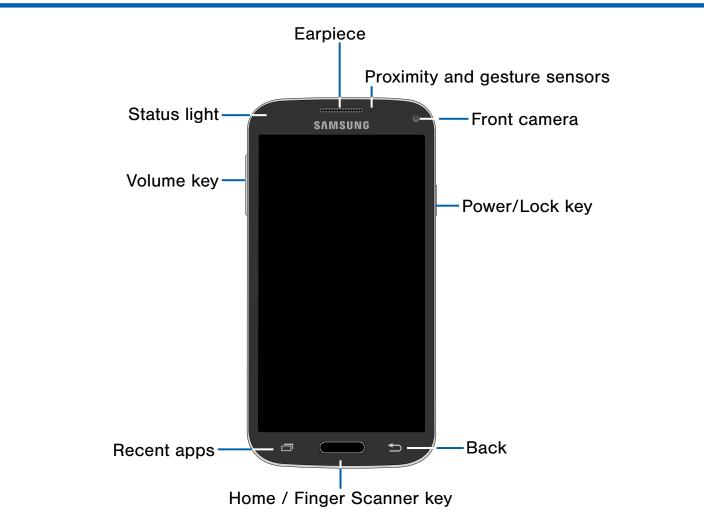

- **Back**: Tap to return to the previous screen, or to close a dialog box, menu, or keyboard.
- Earpiece: Listen to a call.
- Front camera: Take self-portraits and record videos of yourself.
- Home / Finger Scanner key: Tap to return to the Home screen. If configured, activates the Fingerprint security feature.
- **Power/Lock key**: Press and hold to turn the device on or off. Press to lock or wake up the screen. Press and hold to turn the device off or restart it, or for quick access to Airplane Mode and Emergency Mode.

- Proximity and gesture sensors: Detects the presence of objects near the device.
- **Recent apps**: Tap to display recent apps or touch and hold for Home screen options.
- Status light: Displays red when charging or the battery is low, blue when a notification has arrived or you are voice recording, and green when fully charged.
- Volume key: Press to adjust the volume of your device's sounds and audio.

# **Back View**

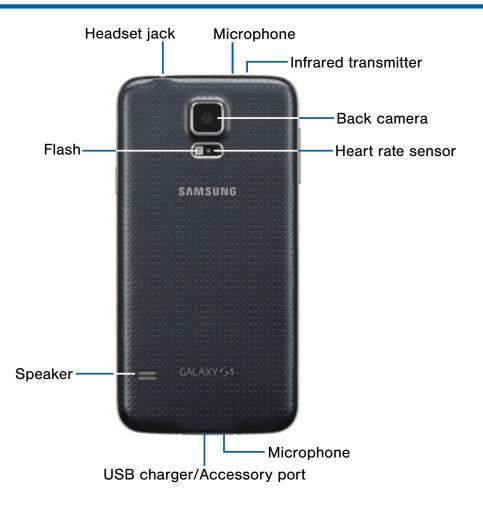

- Back camera: Take pictures and record videos.
- **Flash**: Illuminate subjects in low-light environments when taking a photo or recording video.
- **Headset jack**: Connect an optional headset (not included).
- Heart Rate Sensor: When using the S Health app, this sensor measures your heart rate via your fingertip.

- Infrared transmitter: Controls external devices using infrared light.
- **Microphone**: Records audio and detects voice commands.
- Speaker: Plays music and other sounds.
- USB charger/Accessory port: Connect the Charger/USB cable (included), and other optional accessories (not included).

# Assemble Your Device

This section helps you to assemble your device.

## Remove the Back Cover

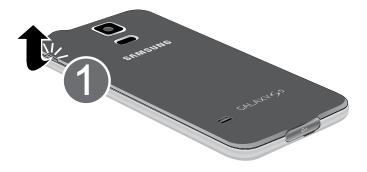

- 1. Remove the back cover using the slot on the top of your phone.
- 2. Lift the cover up and to the right of the phone.

**Warning**: Do not bend or twist the back cover excessively. Doing so may damage the cover.

# Install the SIM Card

When you subscribe to a cellular network, you are provided with a plug-in SIM card. During activation, your SIM card will be loaded with your subscription details, such as your PIN, available optional services, and other features.

**Warning**: Please be careful when handling the SIM card to avoid damaging it. Keep all SIM cards out of reach of small children.

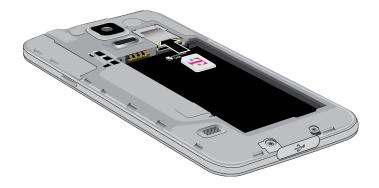

 Carefully slide the SIM card into the SIM card slot.

Make sure that the card's gold contacts face into the phone and that the angled corner of the card is positioned as shown.

**Caution**: If the card is not inserted correctly, the device will not detect the SIM card. Re-orient the card and place it back into the slot if the SIM is not detected.

## Install a Memory Card

You can install an optional microSD or microSDHC memory card (not included) to expand available memory space.

**Note**: A memory card can be installed at any time; it is not necessary to install it prior to using the device.

For more information on installing a memory card, see Install a Memory Card.

# Install the Battery

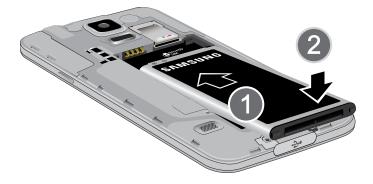

- 1. Insert the battery into the opening on the back of the phone, making sure the connectors align.
- 2. Gently press down to secure the battery.

# Replace the Back Cover

- 1. Place the back cover onto the back of the phone and press down.
- 2. Press along the edge of the back cover until you have a secure seal.

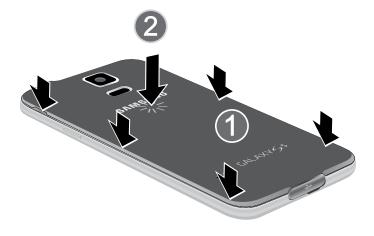

# Charge the Battery

Your device is powered by a rechargeable, standard Li-Ion battery. A Wall/USB Charger (charging head and USB cable) is included with the device for charging the battery from any standard outlet.

The battery comes partially charged. A fully discharged battery requires up to four hours of charge time. You can use the device while charging.

**Caution**: Use only Samsung-approved charging devices and batteries. Samsung accessories are designed to maximize battery life. Using other accessories may invalidate your warranty and may cause damage.

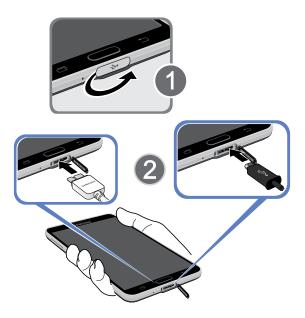

- 1. Insert the USB cable into the port.
- Connect the USB cable to the charging head, and then plug the charging head into a standard outlet.

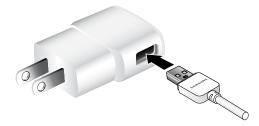

3. When charging is complete, unplug the charging head from the outlet and remove the USB cable from the device.

**Caution**: Failure to unplug the charger before you remove the battery, can cause damage to the device.

#### When to Charge the Battery

When the battery is weak and only a few minutes of operation remain, the battery icon () blinks and the device sounds a warning tone at regular intervals.

In this condition, your device conserves its remaining battery power by dimming the screen.

When the battery level becomes too low, the device automatically turns off.

► For a quick check of your battery level, view the battery charge indicator located in the upperright corner of your device's display. A solid color ( ) indicates a full charge.

You can also choose to display a percentage value. Viewing a percentage value can provide a better idea of the remaining charge on the battery. For more information, see <u>Battery</u>.

# Set Up Your Device

# Turn Your Device On or Off

#### Turn the Device On

Press and hold the Power/Lock key until the device vibrates and starts up.

#### Turn the Device Off

- Press and hold the **Power/Lock** key until the device vibrates and the Device options menu displays.
- 2. Tap Power off.

## Welcome Screen

The first time you turn your device on, the Welcome Screen displays. It will guide you through the basics of setting up your device.

Follow the prompts to choose a default language, connect to a Wi-Fi network, set up accounts, choose location services, learn about your device's features, and more.

## **Secure Your Device**

Use your device's screen lock features to secure your device.

#### Lock the Device

By default, the device locks automatically when the screen times out.

► To lock the device, press the **Power/Lock** key.

#### Unlock the Device

The default Screen lock on your device is Swipe.

To unlock your device, press the Power/Lock key or Home key, and then touch and drag your finger across the screen.

### Set Up a Secure Screen Lock

The default Screen lock is Swipe, which offers no security. To choose a more secure screen lock, see <u>Set a Screen Lock</u>.

# Set Up Accounts on Your Device

## **Google Account**

Your new device uses your Google Account to fully utilize its Android features, including Gmail, Google Hangouts, and the Google Play Store.

When you turn on your device for the first time, set up your existing Google Account, or create a new Google Account.

– or –

To create a new Google Account or set up your Google Account on your device at any time, use Accounts settings. For more information, see <u>Accounts</u>.

 From a Home screen, tap
 Apps >
 Settings > Accounts > Add account > Google.

## Samsung Account

Create a Samsung account for access to Samsung content and apps on your device.

When you turn on your device for the first time, set up your existing Samsung account or create a new Samsung account.

– or –

To create a new Samsung account or set up your Samsung account on your device at any time, use Accounts settings. For more information, see <u>Accounts</u>.

 From a Home screen, tap
 Apps >
 Settings > Accounts > Add account > Samsung account.

# Set Up and Access Voicemail

# Set Up Your Voicemail

- From the Home screen, tap Screen, tap Voicemail.
- 2. Follow the tutorial to create a password, record a greeting, and record your name.

**Note**: These steps may be different depending on your network.

# Access Your Voicemail

1. From the Home screen, tap **None**, then tap **Voicemail**.

You may be prompted to enter a password.

2. When connected, follow the voice prompts from the voicemail center.

# Access Your Voicemail From Another Phone

- 1. Dial your wireless phone number.
- 2. When you hear your voicemail greeting, press the asterisk key on the phone you are using.
- 3. Enter your password and you are connected to your Voicemail.

## **Visual Voicemail**

Use Visual Voicemail to view a list of people who left a voicemail message and then listen to any message without being limited to chronological order.

- 1. From a Home screen, tap Apps > Visual Voicemail.
- 2. Read the onscreen information and tap Next.

**Note**: You must subscribe to the Visual Voicemail service to use this feature. Charges may apply. Please contact your service provider for further details.

3. Tap an onscreen voicemail message to play it back.

#### To check Visual Voicemail messages:

- 1. From the Voicemail screen, tap the voicemail message you want to play.
- 2. Tap **Play**.

#### To delete Visual Voicemail messages:

- 1. From the Voicemail screen, tap the voicemail message you want to delete.
- 2. Tap **Tap Delete** > **OK**.

# **Know Your Device**

Learn some of the key features of your mobile device, including the screens and icons, as well as how to navigate the device and enter text using the keyboard. **Warning**: Please note that a touch screen responds best to a light touch from the pad of your finger or a non-metallic stylus. Using excessive force or a metallic object when pressing on the touch screen may damage the tempered glass surface and void the warranty.

# Home Screen

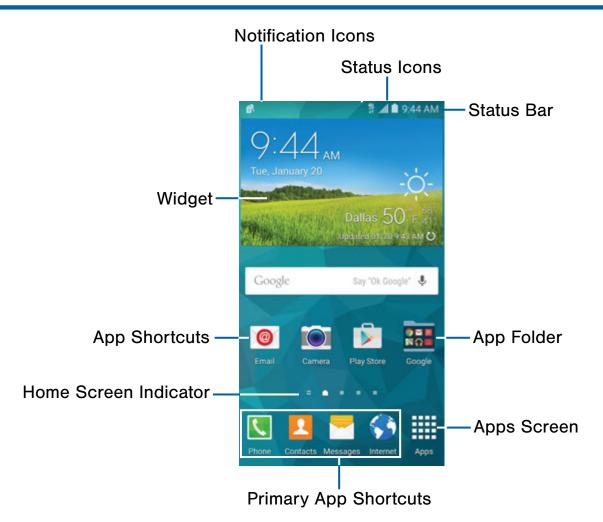

- **App Folder**: Applications can be grouped into folders on the Home screens.
- App Shortcuts: Shortcuts to your favorite applications.
- Apps Screen: Allows quick access to all of your applications.
- Home Screen Indicator: Indicates which Home screen is presently displayed. Swipe across the screen to the right to display the My Magazine screen.
- Notification lcons: Display new messages and emails, notifications, available software updates, and so on.

- Primary App Shortcuts: App shortcuts that appear on all Home screens.
- **Status Bar**: Displays device status icons (right) and notification icons (left).
- **Status Icons**: Display information about the device, such as the network signal strength, battery level, the time, and so on.
- Widgets: Self-contained applications that run on the Home screen (not shortcuts).

The Home screen is the starting point for using your device.

Customize your Home screen by adding application shortcuts, widgets, folders, and using wallpapers.

## Manage Home Screens

Your device comes with multiple Home screens to hold apps and widgets. You can rearrange the Home screens in a different order.

1. From a Home screen, pinch the screen.

– or –

Touch and hold an empty space on the screen.

- 2. Use these options to manage screens:
  - Add a screen: Scroll to the end of the screens, and then tap + Add.
  - Remove a screen: Touch and hold on a screen, and then drag it to **m** Remove.
  - Set a screen as the main Home screen: Tap A Main Home screen at the top of a screen. This screen displays when you press the Home key.
  - Change the order of screens: Touch and hold on a screen, and then drag to a new position.
  - Tap Home screen settings for options:
    - Transition effect: Change the visual effect used when you move between Home screens.
    - **My Magazine**: Display all My Magazine updates on the Home screen.

# **App Shortcuts**

You can use app shortcuts to launch an app from any Home screen.

#### Add a Shortcut to a Home Screen

- 1. From a Home screen, tap **Apps**.
- 2. Touch and hold an app shortcut, drag it to a Home screen, and then release it.

#### Remove a Shortcut

- 1. Touch and hold an app shortcut to release it.
- Drag the app shortcut to TRemove and release it.

**Note**: Removing a shortcut does not delete the app, it just removes the shortcut from the Home screen.

## Widgets

Widgets are self-contained apps that run on a Home screen. There are all kinds of widgets, including links to a specific contact, Internet bookmarks, Gmail and email accounts, and many others.

#### Add a Widget to a Home Screen

- 1. Touch and hold an empty space on the screen, and then tap **Widgets**.
- 2. Touch and hold a widget, drag it to a Home screen, and then release it.

#### Remove a Widget

- 1. From a Home screen, touch and hold a widget to release it.
- 2. Drag the widget to  $\overline{\mathbf{m}}$  **Remove** and release it.

**Note**: Removing a widget does not delete the widget, it just removes the widget from the Home screen.

# Folders

Place folders on a Home screen to organize items.

#### Add a Folder to a Home Screen

- 1. From a the Apps screen, touch and hold an app shortcut.
- Drag the shortcut onto Trelease.
- 3. Enter a folder name.
- 4. Tap 🕀 Add to place additional apps in the folder.
- 5. Tap **DONE**. A folder is created with the shortcut(s) inside.

#### **Use Folders**

- 1. Tap a folder to open it and access the shortcuts inside.
- 2. To add shortcuts to a folder, touch and hold the shortcut, and then drag it onto the folder and release.
- To delete a folder, touch and hold the folder until it detaches, and then drag it to T Remove and release.
- 4. Tap More options to change the folder's color scheme.

# Change the Wallpaper

Change the look of the Home and Lock screens with wallpaper. You can display a favorite picture, or choose from preloaded wallpapers.

1. From a Home screen, pinch the screen.

– or –

Touch and hold an empty space on the screen.

2. Tap Wallpapers.

For details on viewing and changing wallpapers, see <u>Wallpaper Settings</u>.

#### To access Wallpaper settings:

From a Home screen, tap Apps >
 Settings > Wallpaper.

# Status Bar

The Status Bar at the top of the Home screen provides device information (such as network status, battery charge, and time) on the right side and notification alerts on the left.

| Status           | Icons                                                                           |
|------------------|---------------------------------------------------------------------------------|
|                  | Battery is fully charged.                                                       |
|                  | Battery is low. The yellow area turns red as the charge level becomes critical. |
| F                | Battery is charging.                                                            |
|                  | Vibrate mode is enabled.                                                        |
|                  | Mute mode is enabled.                                                           |
| <b>4G</b><br>↓TE | The device is connected to a 4G LTE wireless network.                           |
|                  | Signal strength.                                                                |
|                  | Wi-Fi is active.                                                                |
| $\bigcirc$       | No wireless network is available.                                               |
|                  | NFC (Near-Field Communication) is enabled.                                      |

| Notific      | ation Icons                                           |
|--------------|-------------------------------------------------------|
| K            | Missed call.                                          |
|              |                                                       |
| ſ,           | Call in progress.                                     |
| C            | Call is on hold.                                      |
| C            | Call is using speakerphone.                           |
| $\sim$       | New email has arrived.                                |
| M            | New Gmail has arrived.                                |
| 00           | New voicemail message has been received.              |
| $\succ$      | New text or multimedia message has arrived.           |
|              | Download of a file or app is in progress.             |
| 1            | File is being uploaded or sent.                       |
| $\mathbf{O}$ | Location service (GPS) is active.                     |
|              | App updates are available from the Google Play Store. |
|              | App updates are complete.                             |
|              | Keyboard is in use.                                   |
| Ŷ            | Connected to a computer using a USB cable.            |

# Navigation, Motions, and Gestures

# **Touchscreen Navigation**

#### Тар

Lightly tap items to select or launch them.

- Tap the on screen keyboard to enter characters or text.
- Tap an item to select it.
- Tap an app icon to launch the application.

#### Touch and Hold

Activate onscreen items by a touch and hold gesture. For example:

- Touch and hold a widget on a Home screen to move it.
- Touch and hold a field to display a pop-up menu of options.

#### Swipe or Slide

To swipe, lightly drag your finger vertically or horizontally across the screen.

- Swipe the screen to unlock the device.
- Swipe the screen to scroll through the Home screens or menu options.

#### Drag

To drag, touch and hold on an item, and then move it to a new location.

- Drag an app shortcut to add it to a Home screen.
- Drag a widget to a place it in a new location on a Home screen.

#### Pinch and Spread

Pinch the screen using your thumb and forefinger or spread by moving your fingers apart.

- Pinch or spread the screen to zoom in or out while viewing a picture or a web page.
- Pinch or spread the screen to zoom in or out while taking a picture.

## **Motions and Gestures**

Control your device by making specific gestures with your hand above the device's screen.

#### To access Motions and gestures:

From a Home screen, tap Apps >
 Settings > Motions and gestures.

For more details, see Motions and Gestures.

# Notification Panel

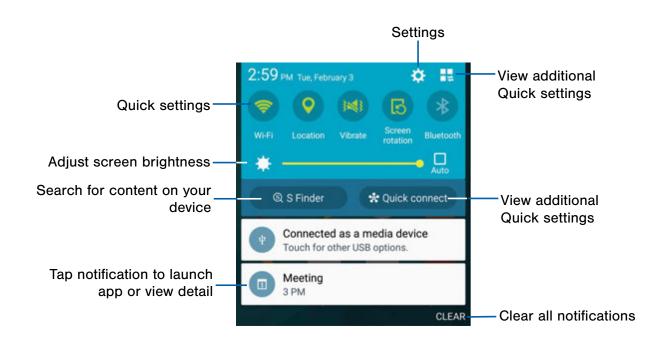

Notification icons on the Status Bar display calendar events, device status, and more. For details, open the Notification Panel.

# View the Notification Panel

- 1. Swipe down on the Status Bar to display the Notification Panel.
- 2. Scroll down the list to see notification details.
  - Tap an item to open it.
  - To clear a single notification, drag the notification left or right. Tap CLEAR to clear all notifications.
- To close the Notification Panel, swipe upward from the bottom of the screen or tap Back.

# **Quick Settings**

In addition to notifications, the Notification Panel also provides quick access to device functions such as Wi-Fi, allowing you to quickly turn them on or off.

#### To view additional Quick settings:

Swipe left or right across the visible icons.

– or –

Tap 📕 View all.

# **Notification Panel Settings**

#### To customize the Notification Panel:

From a Home screen, tap Apps >
 Settings > Notification panel.

For more details, see Notification Panel Settings.

# Multi Window

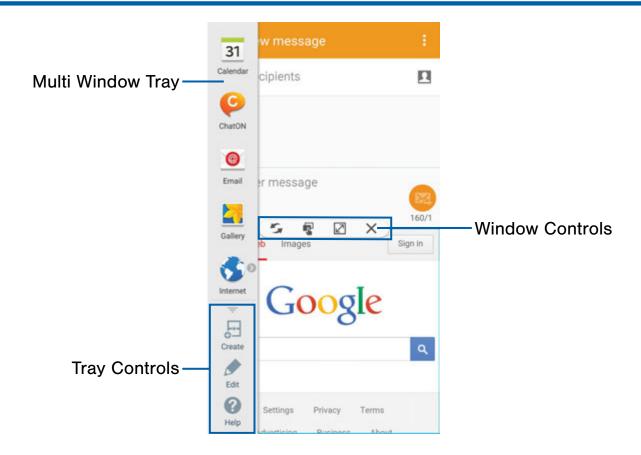

Multi-task by using multiple applications at the same time.

# Activate Multi Window

- From a Home screen, tap Apps >
   Settings > Multi window.
- 2. Tap **ON/OFF** to activate.
- 3. Tap the following option to activate it:
  - Tap **Open in Multi window view** to automatically view content in Multi Window when you open files from My Files or Video player, or attachments from email.

**Tip**: You can also activate Multi Window from the Notification Panel.

# **Use Multi Window**

After enabling Multi Window, you can use it to run multiple apps at the same time.

**Note**: Only apps located on the Multi Window tray can be used together. Additional Multi Window apps are available from the Google Play Store.

The apps display together on a split screen. You can switch between the apps, adjust the size of their display on the screen, and copy information from one app to the other.

► Touch and hold **Seck** to display the tray, and then drag apps to the windows.

# Window Controls

Select an application window and tap O Control in the middle of the window border.

#### **Control Buttons**

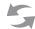

Switch window locations between Multi window applications.

Move content between the application windows. Drag an item to share from one window to another. Some applications may not support this feature.

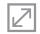

Expand the application to full screen.

Close the application.

# Customize Multi Window

You can customize Multi window to suit your preferences.

#### Create a Window Group

If you use certain apps together in Multi window often, you can create a window group to quickly display the two apps in Multi window.

The window group will be stored in the Multi window tray, so you can choose it any time to display the two apps.

- Touch and hold Seck to display the tray, and then drag apps to the windows.
- Scroll to the bottom of the Multi Window tray, and then tap Tray Controls > Create.

# Change the Order of Apps in the Multi Window Tray

- 1. Touch and hold **Back** to display the tray.
- 2. Touch an hold an app, drag it to a new position in the tray and then drop it.

# Choose Apps to Display in the Multi Window Tray

You can choose the apps you want to display in the Multi Window tray.

- 1. Touch and hold **Back** to display the tray.
- Tap Tray Controls > Fait for options:
  - To remove an app from the tray, tap and drag it off of the tray and place it in the storage area.
  - To add an app to the tray, tap and drag it from the storage area to the tray.
  - To relocate an app, tap and drag it to a new location.

## Multi Window Settings

#### To customize Multi Window:

From a Home screen, tap Apps >
 Settings > Multi window.

For more details, see Multi Window Settings.

# Enter Text

# Use the Samsung Keyboard

Type your text input using a QWERTY keyboard.

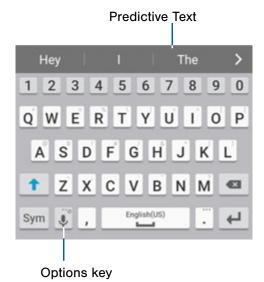

| Specia | Special Keys                        |  |  |
|--------|-------------------------------------|--|--|
| Sym    | Tap to insert numbers and symbols.  |  |  |
| ABC    | Tap to insert letters.              |  |  |
| Touch  | and hold the <b>Options</b> key to: |  |  |
| Ļ      | Use Google Voice Typing.            |  |  |
| T      | Use your handwriting to enter text. |  |  |
|        | Access the clipboard.               |  |  |
| \$     | Access keyboard settings.           |  |  |
| 9      | Insert emoticons.                   |  |  |
|        | Change the layout of the keyboard.  |  |  |

**Note**: The available Options keys depend on the application in use. Not all options are available for all apps.

#### Predictive Text

Predictive text suggest words matching your text entries, and, optionally, completes common words automatically. Predictive text can learn your personal writing style from your contacts, messages, email, and social networking sites — improving its accuracy of predicting your text entries.

### Configure the Samsung Keyboard

#### To customize the Samsung Keyboard:

- From a Home screen, tap Apps >
   Settings > Language and input.
- 2. Tap Samsung keyboard for options.

# Use Google Voice Typing

Instead of typing, speak your text input.

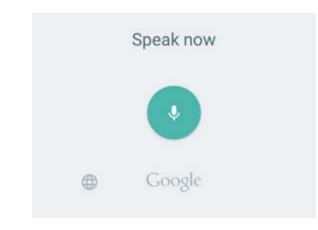

#### Configure Google Voice Typing

#### To customize Google Voice Typing:

- From a Home screen, tap Apps >
   Settings > Language and input.
- 2. Tap **Google voice typing** for options.

#### To enable Google Voice Typing:

- On the Samsung Keyboard, tap U Google Voice Typing. You may need to touch and hold the Options key (left of the Space key) to find it.
- 2. Speak your text.

# Calling

Make telephone calls using a variety of calling features and services.

# Make and Answer Calls

Learn how to make or answer a call. Explore features and functionality associated with making or answering a call.

## Make a Call

- 1. From a Home screen, tap 🚺 Phone.
- 2. Enter a number and tap **C** Dial.

## Quickly Dial a Number from Your Contact List

- 1. From a Home screen, tap Apps > Contacts.
- 2. While viewing your contact list, swipe your finger across a contact to the right call the contact.

#### Dial a Recent Number

All incoming, outgoing, and missed calls are recorded in the Call log. If the number or caller is listed in your contacts list, the associated name is also displayed.

- 1. From a Home screen, tap **S** Phone.
- 2. Tap the **Logs** tab. A list of recent calls is displayed.
- 3. Tap a contact, and then tap 📞 Call.

# End a Call

When you are ready to end your call, tap
End call.

## Answer a Call

When a call is received, the phone rings and displays the caller's phone number, or name if stored in the contacts list.

#### Answer from the Main Screen

#### At the incoming call screen:

- Touch and drag **C Answer** in any direction to answer the call.
- Touch and drag **6 Reject** in any direction to reject the call and send it to your voicemail.

#### Answer While Active

If you are currently in an application when you receive a call, it will appear as a pop-up window.

- Tap **()** Answer to accept the call and exit the application.
- Tap **6 Reject** to ignore the call and return to the application.
- Tap Z Expand to view the main call screen.

### Multitask While on a Call

If you exit the call screen and return to a Home screen, your active call is indicated by an icon on the Status Bar, and a thumbnail.

This lets you continue with your current call and do something else, such as access the contacts list, view a recent email, locate a picture, and so on.

#### To return to the call screen:

• Tap the thumbnail to return to the call screen.

#### To end a call from any application:

Swipe the Status Bar downward to reveal the Notification Panel, and then tap 2 End.

# **Options During a Call**

Your phone provides a number of functions that you can use during a call.

### Adjust the Call Volume

- Press the Volume Key to increase or decrease the volume.
  - or –

Quickly add more volume to the incoming audio by tapping • More options > Extra volume.

# Listen with the Speaker or Bluetooth Headset

Listen to the call using the speaker or through a Bluetooth headset (not included).

Tap Speaker to hear the caller using the speaker.

– or –

Tap **Bluetooth** to use a Bluetooth headset (not included).

## Personalize the Call Sound Setting

Adjust the sound by using an audio equalizer.

From the currently active call, tap
 More options > Personalize call sound.

## Place a New Call While on a Call

If your service plan supports this feature, you can make another call while a call is in progress.

- 1. From the active call, tap **Add call** to dial the second call. The first call is displayed as a thumbnail.
- 2. Dial the new number and tap **CD Dial**.
  - Tap **Merge** to hear both callers at once (multi conferencing).
  - Tap Swap to switch between the two calls.

### Call Waiting

If your service plan supports this feature, you can answer an incoming call while you have a call in progress. You are notified of an incoming call by a call waiting tone.

# To answer a new call while you have a call in progress:

- 1. Slide () Answer in any direction to answer the new call.
- 2. Tap an option:
  - **Putting [Caller] on hold** to place the previous caller on hold while you answer the new incoming call.
  - Ending call with [Caller] to end the previous call and answer the new call.
- 3. Tap **Swap** to switch between the two calls. This places the new caller on hold and activates the previous call.

# Call Log

The numbers of the calls you have dialed, received, or missed are stored in the Call log.

- 1. From a Home screen, tap **S** Phone.
- 2. Tap the **Logs** tab. A list of recent calls is displayed. If the caller is in your contacts list, the caller's name is displayed.

#### Save a Recent Call to Your Contacts List

- 1. From a Home screen, tap **S** Phone > Logs tab.
- 2. Tap the call that contains the information that you want to save to your contacts list.
- 3. Tap CREATE CONTACT.
  - or –

If you want to replace the number for an existing contact, tap **UPDATE EXISTING**.

#### Delete a Call from the Call Log

- 1. From a Home screen, tap **S** Phone > Logs tab.
- 2. Touch and hold the call you want to delete from the Call log.
- 3. Tap T Delete.

#### Add a Call to the Reject List

By adding a caller to your Reject list, future calls from this number will be sent directly to your voicemail.

- 1. From a Home screen, tap S Phone > Logs tab.
- 2. Touch and hold the caller you want to add to the Reject list.
- 3. Tap More options > Add to Auto reject list.

# Use Speed Dial to Make a Call

You can assign a shortcut number to a contact for speed dialing their default number.

#### To make a call using Speed Dial:

- 1. From a Home screen, tap **Second Phone** > Keypad.
- 2. Touch and hold the speed dial number.

If the speed dial number is more than one digit long, enter the first digits, then hold the last digit.

#### Create a Speed Dial

- From a Home screen, tap Apps >
   Contacts.
- Tap More options > Speed dial. The Speed dial screen displays showing the numbers 1 through 100. Number 1 is reserved for voicemail.
- Tap an unused number. A list of contacts displays.
- Tap a contact to assign to the number. The selected contact displays in the speed dial number box.

#### To remove a Speed Dial number assignment:

► Tap X Remove.

# Make an Emergency Call

The Emergency calling mode makes redialing an emergency number a one-tap process.

**Note**: This mode can drain your battery power more rapidly than normal calling mode.

# Make an Emergency Call without a SIM Card

Without a SIM card, you can only make an emergency call with the phone; normal cell phone service is not available.

- 1. From a secure Lock screen, swipe the phone icon up.
- 2. Tap EMERGENCY CALL.
- 3. Enter 911 and tap C Dial.
- 4. Complete your call. During this type of call, you will have access to the Speaker mode, Keypad, and End Call features.

#### Make an Emergency Call with a SIM Card

- 1. From a Home screen, tap 🚺 Phone.
- 2. Enter the emergency number (example: 911), then tap **C** Dial.

# **Call Settings**

#### To access the Call settings menu:

From a Home screen, tap Phone >
 More options > Settings > Call.

– or –

From a Home screen, tap Apps > Settings > Call.

# Applications

The Apps screen displays all applications installed on your device, both preloaded apps and apps you download and install yourself.

Learn how to change the way apps appear, organize apps into folders, and uninstall or disable apps.

# App Screens

The Apps screen shows all preloaded apps and apps that you downloaded. You can uninstall, disable, or hide apps from view.

Shortcuts to apps can be placed on any of the Home screens. For more information, see Add a Shortcut to a Home Screen.

# **Access Applications**

- 1. From a Home screen, tap **Apps**.
- 2. Tap an application's icon to launch it.
- 3. To return to the main Home screen, press the **Home** key.

# Download and Install New Apps

Find new apps to download and install on your device.

- Society Google Play Store: Download new apps from the Google Play Store. Visit play.google.com/store/apps to learn more.
- GALAXY Apps: Download apps specifically designed for your Samsung GALAXY device. Visit <u>apps.samsung.com</u> to learn more.

# Uninstall or Disable Apps

You can uninstall or disable apps you download and install.

- Preloaded apps cannot be uninstalled.
- Apps that are disabled are turned off and hidden from view.
- 1. From a Home screen, tap Apps.
- Tap More options > Uninstall/disable. Apps that can be uninstalled show Uninstall/ disable on their icon.
- 3. Tap **Uninstall/disable** and follow the prompts to either uninstall or disable the app.

# Organize Your Apps

The Apps icons can be organized in folders and listed alphabetically or in your own custom order.

#### Change the Order Apps Are Listed

- 1. From a Home screen, tap **Apps**.
- 2. Tap More options > View as.
- 3. Tap an option:
  - **Custom**: Touch and hold, and then drag app icons to arrange them in any order.
  - Alphabetical order: App icons are arranged in alphabetical order.

#### Use Folders to Organize Apps

- 1. From a Home screen, tap Apps.
- 2. Tap More options > Create folder.
- 3. Enter a folder name.
- 4. Tap **Add application**, select apps to include in the folder, and then tap **DONE**.
- 5. Tap a folder to view its apps.
  - Tap an app to launch it.
  - Tap More options to select a background color for the folder.

#### To delete a folder:

- 1. From a Home screen, tap Apps > More options > Remove folder.
- 2. Select the folder to delete and tap DONE.

# Hide or Show Apps

#### Hide Apps from View

You can hide (rather than uninstall or disable) any apps you do not want to see on the Apps screen.

- 1. From a Home screen, tap Apps.
- 2. Tap More options > Hide apps.
- 3. Tap apps to hide, and then tap **DONE**.

#### Show Hidden Apps

You can unhide apps you have hidden and put them back on the Apps screen.

- 1. From a Home screen, tap **Apps**.
- 2. Tap More options > Show hidden apps.
- 3. Tap apps to unhide, and then tap **DONE**.

# **Apps Screen Options**

- 1. From a Home screen, tap Apps.
- 2. Tap More options for these options:
  - Edit: Touch and hold an app icon then drag it to:
    - Create folder to create a new folder.
    - *i* App info to view information about this app.
    - Jisable/Uninstall to remove the app. (Preloaded apps cannot be uninstalled.)
  - **Create folder**: Create a new folder to hold the app icon.
  - **Remove folder**: Remove folders that you have created.
  - View as: Configure the Apps screen.
  - Uninstall/disable apps: Uninstall an app that you downloaded to your device, or disable a preloaded app (preloaded apps cannot be uninstalled). Touch Delete to remove or disable the selected app.
  - Hide apps: Hide apps from the Apps screen.
  - Show disabled apps: Display disabled apps.
  - Show hidden apps: Display hidden apps.
  - GALAXY Essentials: Galaxy Essentials is a collection of specially chosen applications available through Samsung Apps. From GALAXY Essentials, you can access and download a collection of premium content, free of charge.
  - Help: View information about your device.

# **Google Applications**

# *Enjoy these applications from Google.*

**Note**: Certain applications require a Google account. Visit <u>google.com</u> to learn more.

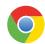

#### Chrome

Use Google Chrome to browse the Internet and bring your open tabs, bookmarks and address bar data from your computer to your mobile device.

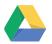

#### Drive

Open, view, rename, and share your Google Docs and files.

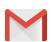

#### Gmail

Send and receive email with Gmail, Google's web-based email service.

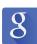

## Google

Search not only the Internet, but also the apps and contents of your device.

#### Google Now

Google Now works in the background to collect information you regularly look up and organize it into convenient cards that appear when you need them.

Press and hold the Home key.

**Note**: When Google Now is enabled, you can also access it by touching 8 **Google**.

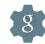

# **Google Settings**

Quickly and easily change Google app settings to suit your preferences.

**Note**: You must be signed in to the application you want to configure. For example, sign in to Google+ to configure Google+ settings.

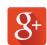

## Google+

Stay connected and share with Google+. Chat with friends and family, post photos, and see what others are sharing.

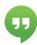

## Hangouts

Hangouts is an online place to meet friends and family, share photos, and host video calls. Conversation logs are automatically saved to a Chats area in your Gmail account.

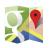

#### Maps

Use Google Maps to find your current location, get directions, and other location-based information.

**Note**: You must enable location services to use Maps. Please see <u>Location Services</u>.

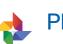

## Photos

This application automatically backs up your photos and videos to your Google+ account.

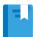

## **Play Books**

With Google Play Books, you can find millions of free e-books and hundreds of thousands more to buy in the eBookstore.

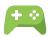

## **Play Games**

Discover hundreds of games for download and purchase through the Google Play Store.

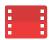

# Play Movies & TV

Watch movies and TV shows purchased from Google Play. You can stream them instantly, or download them for viewing when you are not connected to the Internet. You can also view videos saved on your device.

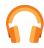

## **Play Music**

With Google Play Music, you can play music and audio files on your device.

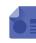

# **Play Newsstand**

Subscribe to your favorite magazines to read on your device at your leisure.

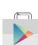

## **Play Store**

Find new apps, movies and TV shows, music, books, magazines, and games in Google Play Store.

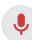

# Voice Search

Use voice commands to search the web with Google.

# YouTube

View and upload YouTube videos right from your device.

## **T-Mobile Applications**

## Enjoy these applications from *T-Mobile*.

**Note**: Certain applications require a data plan or paid subscription. Visit <u>t-mobile.com</u> to learn more, or contact your service provider for additional information.

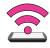

#### Mobile HotSpot

This is a shortcut to your Mobile HotSpot. For more information, see <u>Use Your Device as a Mobile HotSpot</u>.

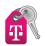

## T-Mobile My Account

This application provides you online access to your account, where you can view current activity, billing information, service plans, downloads, and more.

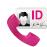

### T-Mobile Name ID

This application lets you modify onscreen Caller ID information. Name ID identifies unknown callers by Name, City, and State.

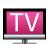

### T-Mobile TV

This application brings you live TV and Video on Demand.

**Note**: A data plan is required to use this feature. Charges may apply. Please contact your service provider for further details.

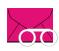

### **Visual Voicemail**

This application allows you to easily manage your inbox without ever dialing into your voicemail.

## Other Applications

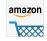

#### Amazon

Shop at Amazon.com from your device.

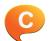

#### ChatON

Spend time connecting with your buddies via ChatON! With a Samsung account, you can enjoy ChatON across your smartphone, tablet, and computer. ChatON features free text, voice, and video messaging.

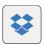

#### Dropbox

Use this application to save and share files with others via the Dropbox cloud storage. When you save files to Dropbox, your device automatically syncs with the web server and any other computers that have Dropbox installed.

## 📕 Flij

Flipboard

Use this application to access your personalized magazines.

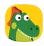

#### **Kids Mode**

Kids Mode creates a child-friendly environment on your device. The following apps are available: Drawing, Gallery, Camera, Music. All content available to the child is controlled in the Parental Controls section.

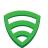

## Lookout

Lookout Mobile Security provides key security options, such as anti-virus and anti-malware technology, a lost and stolen device locater service, an application privacy adviser, and a backup service.

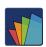

### **POLARIS Office 5**

POLARIS Office 5 is a Microsoft Office-compatible office suite for managing your documents online or offline. It can also open Adobe PDF (Portable Document Format) files.

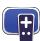

#### **Smart Remote**

Search, discover, explore, and access what is on live TV, on-demand movies and TV shows—across multiple video-on-demand providers.

Smart Remote also recommends TV shows and movies based on your viewing history.

## Calculator

The Calculator provides basic and advanced arithmetic functions.

## **Basic Operation**

- 1. From a Home screen, tap Apps >  $\frac{+-}{x+}$  Calculator.
- 2. Enter the first number using the numeric keys.
- 3. Tap the appropriate arithmetic function key.
- 4. Enter the next number.
- 5. To view the result, tap the = equals key.

#### **Additional Functions**

#### To clear the results:

► Tap Clear.

To clear the calculator history:

► Tap ➤ History > Clear history.

To copy all or part of the calculation to the clipboard:

► Touch and hold an entry in the display field.

## Scientific Calculator

Turn the device landscape to use advanced arithmetic functions, such as sin, cos, and tan.

## Calendar

### Manage your events and tasks.

### Create an Event or Task

- 1. From a Home screen, tap Apps > 31 Calendar.
- Tap Add and enter the details for the event or task.
- 3. When finished tap SAVE.

### Delete an Event or Task

- 1. From a Home screen, tap Apps > 31 Calendar.
- 2. Tap to view an event or task.
- 3. Tap **Delete**.

#### To delete multiple events or tasks:

- 1. Tap More options > Delete.
- 2. Select events or tasks.
- 3. Tap **DONE**.

#### **Share Events**

- 1. From a Home screen, tap Apps > 31 Calendar.
- 2. Tap to view an event or task.
- 3. Tap More options > Share via, select a sharing method, and follow the prompts.

### **Calendar Settings**

These settings allow you to modify settings associated with using the Calendar.

- 1. From a Home screen, tap Apps > 31 Calendar.
- 2. Tap More options > Settings.
- 3. Tap an option and follow the prompts.

## Camera and Video

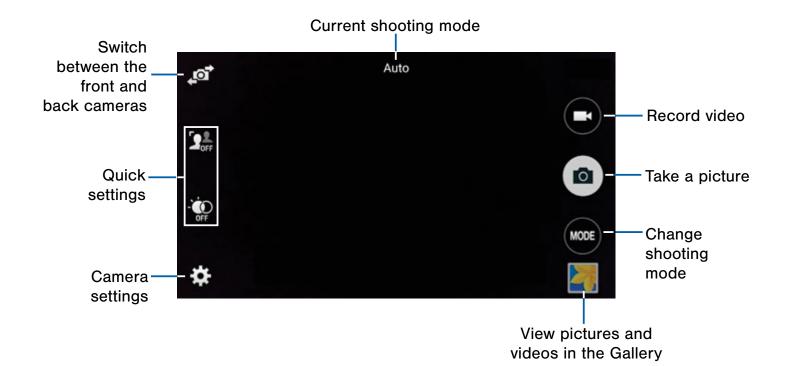

#### **Take Pictures**

Take pictures with your device's front or back camera, or combine shots with Dual camera mode.

- From a Home screen, tap Apps > Camera.
- 2. Using the display screen as a viewfinder, compose your shot by aiming the camera at the subject. While composing your picture, use the onscreen options or these gestures:
  - Touch the screen with two fingers and pinch or spread them on the screen to zoom in and out.
  - Tap the screen to focus on the area you touched.
- 3. Tap (a) **Capture** to take the picture.

**Note**: You can also press the **Volume** key up or down to take a picture. This is the default action of the Volume key. You can also set the Volume key to act as the video record key or as a zoom key.

## **Shooting Mode**

Several visual effects are available. Some modes are not available when taking self-portraits.

- From a Home screen, tap Apps >
   Camera.
- 2. Tap w MODE to display the following options:.
  - **Auto**: Allow the camera to evaluate the surroundings and determine the ideal mode for the picture.
  - **Beauty face**: Take a picture with lightened faces for gentler images.
  - Shot & more: Take a quick burst of pictures and apply effects to them.
  - **Panorama**: Create a linear image by taking pictures in either a horizontal or vertical direction.
  - Virtual tour: Create interactive virtual tours of your surroundings.

- **Dual camera**: Take pictures and record videos using the front and rear cameras at the same time. A variety of picture-in-picture styles are available.
- **Manage modes**: Select which shooting modes to display when you tap MODE.
- **Download**: Download additional shooting modes from the GALAXY Apps store.

**Note**: The shooting modes that appear vary depending on which modes are selected in Manage modes.

## **Camera Settings**

- From a Home screen, tap Apps >
   Camera.
- Tap Settings to configure settings for Camera. Available options vary depending on the camera/recording mode used.
  - **Picture size**: Select a resolution. Use higher resolution for higher quality. Higher resolution pictures take up more memory.
  - **Burst shots**: Take a series of pictures of moving subjects.
  - Auto night detection: Take brighter and clearer pictures without using the flash at night.
  - Face detection: Detect faces in pictures for tagging with the person's name.
  - **ISO**: Select an ISO value. This controls camera light sensitivity. It is measured in film-camera equivalents. Low values are for stationary or brightly-lit objects. Higher values are for fast-moving or poorly-lit objects.

- Metering modes: Select a metering method. This determines how light values are calculated. Center-weighted measures background light in the center of the scene. Spot measures the light value at a specific location. Matrix averages the entire scene.
- **Tap to take pics**: Tap the image on the preview screen to take pictures.
- Selective focus: Make objects stand out from the background. They must be within 1.5 feet from you, and at least 3 times this distance from the background.
- Video size: Select a resolution. Use higher resolution for higher quality. Higher resolution videos take up more memory.
- **Recording mode**: Select Normal, Limit for email, or Fast motion mode.
- Video stabilization: Activate anti-shake. Anti-shake helps to keep the focus steady when the camera is moving.
- **Audio zoom**: While recording videos, zooming in on an object will amplify sound from that area and diminish the surrounding sound.
- Effects: Add special graphical effects.
- Flash: Activate or deactivate the flash.
- Timer: Take time-delayed pictures or videos.
- HDR (rich tone): Save the picture in HDR (rich tone) only.
- Location tags: Attach a GPS location tag to the picture.
- **Storage location**: Select the memory location for storage.

- **Review pics/videos**: Set to show pictures or videos after taking them.
- **Remote viewfinder**: Take pictures using the viewfinder of a connected device. Wi-Fi Direct is required.
- White balance: Select an appropriate white balance, so images have a true-to-life color range. The settings are designed for specific lighting situations. These settings are similar to the heat range for white-balance exposure in professional cameras.
- **Exposure value**: Change the exposure value. This determines how much light the camera's sensor receives. For low light situations, use a higher exposure.

- **Grid lines**: Display viewfinder grid lines to help composition when selecting subjects.
- **Shutter sound**: Enable or disable a shutter sound every time you capture an image.
- The Volume key: Use the Volume key as the camera key, the record key, or as a zoom key.
- Voice control: Set the camera to take pictures with voice commands.
- Help: View information on using the camera.
- Reset settings: Reset the camera settings.
- **Save as flipped**: Automatically save images as flipped in the Gallery. (This option is only available in the Front camera.)

# The Clock app offers features for keeping track of time and setting alarms.

- 1. From a Home screen, tap  $Apps > \bigcirc Clock$ .
- 2. Tap a tab to use a feature:
  - Alarm: This feature allows you to set an alarm to ring at a specific time.
  - World Clock: View the time of day or night in other parts of the world. World Clock displays time in hundreds of different cities, within all 24 time zones around the world.
  - Stopwatch: Measure intervals of time.
  - **Timer**: Use a timer to count down to an event based on a preset time length (hours, minutes, and seconds).

#### Create an Alarm

Create an alarm event. You can set one-time or recurring alarms, and choose options for how to be notified.

- 1. From a Home screen, tap Apps >  $\bigcirc$  Clock.
- 2. Tap Create alarm to configure:
  - Time: Choose a time for the alarm.
  - Days: Choose the days to use this alarm.
  - **Repeat weekly**: When enabled, the alarm repeats every week.
  - Alarm type: Choose whether the alarm will use sound, vibration, or vibration and sound to alert you.

- Alarm tone: If you have chosen an alarm type that includes sound, choose a sound to play for the alarm.
- Volume: If you have chosen an alarm type that includes sound, drag the slider to set the volume of the alarm.
- **Snooze**: Allow snoozing, and set interval and repeat values for the alarm while snoozing.
- Smart alarm: When on, the alarm will start playing a tone at a low volume at an interval before the alarm time, and slowly increase in volume. Choose a time interval and a tone to use with smart alarm. Available when you have chosen an alarm type that includes sound.
- Name: Enter a name for the alarm.
- 3. Tap **DONE**.

#### Delete an Alarm

- 1. From a Home screen, tap **Apps** >  $\bigcirc$  **Clock**.
- 2. Touch and hold an alarm, and then tap **Delete**.

## Contacts

Store and manage your contacts with the Contacts app, which can be synchronized with a variety of your existing personal accounts, including Google, Email, Facebook, and your Samsung account.

For more information on connecting with and managing your accounts through your device, see <u>Accounts</u>.

## Contacts

Access your list of contacts by using the Contacts app, which is a shortcut to the Contacts tab. To access your Contacts list:

From a Home screen, tap
 Apps >
 Contacts.

#### Find a Contact

You can search for a contact, or scroll the list to find one by name.

- From a Home screen, tap Apps >
   Contacts.
- 2. Tap the **Search** field, and then enter characters to find contacts that match.

– or –

Tap a letter on the side of the list to jump directly to that letter in the alphabetical list. You can also press and slide across the alphabetical list to select a letter with better precision.

#### Add a Contact

Use the following procedure to add a new contact.

- From a Home screen, tap Apps >
   Contacts.
- - Choose a storage account for the contact. You can store the contact on the device, your SIM card, or sync it with an account.
  - Tap (+) Contact photo to assign a picture to the new contact.
  - Enter a name, phone number, email address, and assign the contact to a group. Tap ADD ANOTHER FIELD to add additional contact information.
    - Tap + Add to enter additional entries.
    - Tap Delete to remove an entry.
    - Tap V Expand for additional fields.
    - Tap Label to choose a label for the field.
- 3. Tap **SAVE**.

#### Edit a Contact

When editing a contact, you can tap a field and change or delete the information, or you can add additional fields to the contact's list of information.

- From a Home screen, tap Apps >
   Contacts.
- Tap the contact to display it, and then tap
   Edit.
- 3. Tap any of the fields to add, change, or delete information.
- 4. Tap **SAVE**.

#### Share a Name Card

When you share a name card, the contact's information is sent as a vCard file (.vcf). You can share a vCard via Bluetooth or Wi-Fi Direct, attach it to a message, or save it to a storage location.

- From a Home screen, tap Apps >
   Contacts.
- 2. Tap a contact to display it, and then tap
   More options > Share name card.
- 3. Choose a sharing method and follow the prompts.

#### Save a Business Card as a Contact

- 1. From a Home screen, tap Apps > Contacts.
- Tap More options > Business cards >
   Business card recognition.
- 3. When the camera opens, center the business card in the guidelines on the screen. If the Camera can recognize the business card, it will take the picture automatically, or you can take the picture manually.
- 4. Your device analyzes the picture of the business card to create a new contact. You can also add more information to the contact.
- 5. Tap **SAVE**. The business card is displayed as the picture for the contact.

Note: You can view all your business cards by tapping
More options > Business cards.

#### Link Contacts

When you have contacts from various sources (Gmail, Facebook, and so on), you may have multiple similar entries for a single contact. Contacts lets you link multiple entries into a single contact.

- From a Home screen, tap Apps > Contacts.
- Tap the contact to display it, and then tap *Link*.
- 3. Tap **LINK ANOTHER CONTACT**, and then select contacts to link to the original contact.
- 4. Tap **DONE**.

#### **Unlink Contacts**

- 1. From a Home screen, tap Apps > Contacts.
- Tap Separate beside contacts to unlink them from the main contact.

#### **Delete Contacts**

You can delete a single contact or choose multiple contacts to delete.

- From a Home screen, tap Apps >
   Contacts.
- 2. Touch and hold a contact to select it. You can also tap other contacts, or tap the checkbox to select all.
- 3. Tap 👖 Delete.

## **Favorites**

When you mark contacts as favorites, they are easily accessible from other apps. Favorites display together on the Favorites tab in Contacts.

#### Mark Contacts as Favorites

- 1. From a Home screen, tap Apps > Contacts.
- 2. Tap a contact to display it, and then tap  $\bigstar$  Add to Favorites (the star turns gold  $\bigstar$ ).

#### Remove Contacts from Favorites

- From a Home screen, tap Apps >
   Contacts.
- 2. Tap the **Favorites** tab, and then touch and hold a contact to select it. You can also tap other contacts, or tap the checkbox to select all.
- 3. Tap III Remove from Favorites.

#### Create a Shortcut to a Favorite

You can create a shortcut to a favorite on the home screen, to access their information directly from the home screen.

- From a Home screen, tap Apps >
   Contacts.
- 2. Tap the **Favorites** tab, and then touch and hold a contact to select it.
- Tap More options > Add shortcut to Home screen. The new shortcut displays in an empty area of the home screen.

#### Groups

You can use groups to organize your contacts. Your device comes with preloaded groups, and you can create your own. You might create a group for your family, for coworkers, or a team. Groups make it easy to find contacts, and you can send messages to the members of a group.

#### Create a Group

- 1. From a Home screen, tap Apps > Contacts.
- 2. Tap 👤 Groups, and then tap 🕂 Create group.
- 3. Tap fields to enter information about the group:
  - Tap **Create group in <location>** to choose where to save the group. You can save it to a specific account, to the device memory, or to all accounts.
  - Tap **Group name** to enter a name for the new group.
  - Tap **Add member** and select contacts to add to the new group, and then tap **DONE**.
  - Tap Group ringtone, Group message tone, or Group vibration pattern to customize the sounds for the group.
- 4. Tap SAVE.

#### Rename a Group

- From a Home screen, tap Apps >
   Contacts.
- 2. Tap **Q** Groups, and then tap a group.
- 3. Tap More options > Edit group and enter a new name.
- 4. Tap **SAVE**.

#### Add Contacts to a Group

- From a Home screen, tap Apps >
   Contacts.
- 2. Tap 🔍 Groups, and then tap a group.
- 3. Tap **+** Add, and then tap the contacts you want to add.
- 4. Tap DONE.

#### Send an Email to a Group

You can send an email to members of a group.

- 1. From a Home screen, tap Apps > 2 Contacts.
- 2. Tap  $\mathbf{R}$  Groups, and then tap a group.
- 3. Tap More options > Send message or email.
- 4. Tap Email.
- 5. Tap contacts to select them, and then tap **DONE**. (You will only see group members that have email addresses in their contact records.)
- 6. Choose an account and follow the prompts.

#### Delete a Group

Preset groups, such as Family, cannot be deleted.

- From a Home screen, tap Apps >
   Contacts.
- 2. Tap 🔍 Groups.
- 3. Tap More options > Delete group.
- 4. Select groups to delete and tap DONE.
- 5. Chose Group only or Groups and members and tap OK.

### **Contact Settings**

These settings allow you to modify settings associated with using the Contacts app.

- From a Home screen, tap Apps >
   Contacts.
- 2. Tap More options > Settings > Contacts.
- 3. Tap an option and follow the onscreen instructions.

## Email

Use the Email app to view and manage all your email accounts in one application.

#### To access Email:

► From a Home screen, tap Apps > ◎ Email.

### **Configure Email Accounts**

You can configure Email for most accounts in just a few steps.

- 1. From a Home screen, tap Apps > 10 Email.
- 2. Follow the onscreen instructions to set up your email account.

– or –

For additional accounts, tap **Menu** > **MANAGE ACCOUNTS >** + Add account.

The device communicates with the appropriate server to set up your account and synchronize your email. When complete, your email appears in the Inbox for the account.

## **Refresh Your Email Account**

Refresh your account to update your email accounts.

- 1. From a Home screen, tap **Apps** > **O Email**.
- 2. Tap 🕐 Refresh.

### Manage Your Email Accounts

You can view email you receive for all accounts on the **Combined view** screen or you can view email accounts individually.

- 1. From a Home screen, tap Apps > 🞯 Email.
- 2. Tap Menu at the top left of the screen to select:
  - **Combined view**: View all email in a combined inbox.
  - <Account Name>: View email for only this account.

#### **Delete Email Accounts**

#### To delete an Email account:

- 1. From a Home screen, tap Apps > 10 Email.
- 2. Tap Menu > MANAGE ACCOUNTS.
- 3. Tap More options > Remove account.
- 4. Tap the accounts you want to delete, and then tap **DONE**.

#### **Email Settings**

These settings allow you to modify settings associated with using the Email app.

- 1. From a Home screen, tap Apps > 10 Email.
- 2. Tap More options > Settings.
- 3. Tap an option and follow the onscreen instructions.

## Gallery

View, edit, and manage pictures and videos.

### View Images and Videos

Launching Gallery displays available folders. When another application, such as Email, saves an image, a Download folder is automatically created to contain the image. Likewise, capturing a screenshot automatically creates a Screenshots folder.

- 1. From a Home screen, tap Apps > Apps > Gallery.
- 2. Tap **Menu**, and then tap **Time** or **Album** to choose the way items display.
  - Tap Menu > Album, and then tap
     More options > Create album to create a new album.
  - Tap an album to open it.
  - Tap an image or video to view it in full screen. Scroll left or right to view the next or previous image or video.

#### Zoom In and Out

Use one of the following methods to zoom in or out on an image:

- Double-tap anywhere on the screen to zoom in or zoom out.
- Spread two fingers apart on any place to zoom in. Pinch the screen to zoom out.

### **Play Videos**

- 1. From a Home screen, tap Apps > Apps Gallery.
- 2. Tap a folder to open it.
- 3. Tap a video to view it.

#### Trim Segments of a Video

- 1. Select a video, and then tap X Trim.
- 2. Use the sliders at the bottom of the screen to trim the video. Move the left bracket to the desired starting point, move the right bracket to the desired ending point.
- 3. Tap **DONE** to save the video.

#### **Edit Images**

While viewing an image:

- ► Tap More options:
  - More info: View image details.
  - Copy to clipboard: Place a copy on the clipboard.
  - Studio: Edit your picture with advanced tools.
  - Rotate left: Rotate the picture counter-clockwise.
  - Rotate right: Rotate the picture clockwise.
  - Crop: Resize the frame to crop the image.
  - Rename: Rename the file.
  - **Slideshow**: Start a slideshow with the images and videos in the current folder.
  - Add tag: Add a tag to your image.
  - Set as: Set the image as wallpaper or as a contact's photo.
  - **Print**: Print the image via a USB or Wi-Fi connection. Some printers may not be compatible with the device.
  - Settings: Change the Gallery settings.

### **Delete Images**

- 1. From a Home screen, tap Apps > 🔄 Gallery.
- 2. Tap a folder to open it.
- 3. In a folder, tap **More Options > Delete**, select images, and then tap **DONE**.

– or –

When viewing a single image, tap  $\overline{\mathbf{m}}$  **Delete**.

## Share Images

Use one of the following methods:

- 1. From a Home screen, tap Apps > Gallery.
- 2. Tap a folder to open it.
- In a folder, tap More options > Select, select images, and then tap Share via to send them to others or share them via social network services.

```
– or –
```

When viewing a single image, tap **Share via** to send it to others or share it via social network services.

## **Gallery Settings**

These settings allow you to modify settings associated with using your Gallery.

- 1. From a Home screen, tap Apps > 🛃 Gallery.
- 2. Tap More options > Settings.
- 3. Tap an option and follow the onscreen instructions.
- Tap More options > Add account to add a Samsung, Dropbox, Google, or Facebook account.

## Internet

Access the Internet with a fully featured web browser.

#### Access the Internet

From a Home screen, tap Apps > S Internet.

### **Command Keys**

The following command keys are available:

- Back or Back key to return to the previous page.
- Forward to go forward to a recent page.
- **Home** to display your Internet Home screen.
- O Refresh to reload the current page.

#### View a Web Site

#### To view a web site:

- Tap the address field, enter the web address, and then tap Go.
- To share, save, or print the current web page:
- ► Tap More options.

#### To zoom in or out:

Tap the screen twice or pinch the screen to zoom out and stretch the screen to zoom in.

#### **Browser Tabs**

Use tabs to view multiple web pages at the same time.

#### To open a new tab:

► Tap • More options > New tab.

#### To close a tab:

- 1. Tap **Tab manager**.
- 2. Tap the **Delete** by the tabs you want to close.

#### **Bookmarks**

#### To bookmark the current web page:

- 1. Tap 🔀 Bookmarks > + Add.
- 2. Name the bookmark and tap SAVE.

#### To open a bookmarked web page:

► Tap 🔀 Bookmarks and tap an entry.

#### History

To view a list of recently visited web pages:

► Tap 🖹 Bookmarks > History.

#### **Saved Pages**

To save a web page:

► Tap • More options > Save web page.

#### To view a list of saved web pages:

► Tap **Saved pages**.

## Incognito Tabs

Pages viewed with incognito tabs do not appear within your browser history or search history, and leave no traces (such as cookies) on your device.

Incognito tabs display 📥 Incognito on their tab.

**Note**: Any downloaded files will remain on your device after you close the incognito tab.

#### To open a new Incognito tab:

- 1. Tap More options > Incognito mode.
- 2. Tap More options > New incognito tab.

### **Internet Settings**

These settings allow you to modify settings associated with using the Internet app.

- From a Home screen, tap Apps > S Internet.
- 2. Tap More options > Settings.
- 3. Tap an option and follow the onscreen instructions.

## Memo

Use the Memo app to write and save notes on your device.

#### Compose a Memo

- 1. Tap **Apps** > **Memo**.
- 2. Tap 🕂 Create memo, and type a memo.
  - To change the category, tap the **Category** icon.
  - To insert an image into the memo, tap the Insert icon.
  - To use your voice to insert text into the memo, tap the Uoice icon.
- 3. When finished creating your memo, tap SAVE.

#### Manage Memos

- 1. Tap **Apps** > **Memo**.
- 2. Tap a memo thumbnail to open it.
  - To edit a memo, tap the content of the memo.
  - To delete memos, tap More options > Delete, select memos, and tap DONE.
  - To send a memo to others, tap
     More options > Select, select a memo, and tap Share via.
  - To send the memo to a Google or Samsung printer, tap
     More options > Select, select a memo, and tap
     More options > Print.

#### **Browse Memos**

- 1. Tap **Apps > Memo**.
- Browse memo thumbnails by scrolling up or down.
- 3. To search for a memo, tap  $\mathbf{Q}$  Search.

### **Memo Options**

While browsing memo thumbnails:

- ► Tap More options for the following options:
  - Select: Select notes to share, print, or delete.
  - Delete: Delete memos.
  - Account: Backup your memos to your Samsung account.

## Messages

Learn how to send and receive different messages using the default messaging app on your phone.

## Types of Messages

Your default Messaging app provides the following message types:

- Text Messages (SMS)
- Multimedia Messages (MMS)

The Short Message Service (SMS) lets you send and receive text messages to and from other mobile phones or email addresses. To use this feature, you may need to subscribe to your service provider's message service.

The Multimedia Messaging Service (MMS) lets you send and receive multimedia messages (such as picture, video, and audio messages) to and from other mobile phones or email addresses. To use this feature, you may need to subscribe to your service provider's multimedia message service.

Messaging icons are displayed at the top of the screen and indicate when messages are received and their type.

#### Create and Send Messages

This section describes how to create a send a message using the Messaging app.

- 1. From a Home screen, tap Apps > ► Messages > Compose.
- Tap the Enter recipients field to manually enter a recipient or tap Add Recipient to select a recipient from your Contacts. You can also select the recipient based on Groups, Favorites, or Logs.
  - If adding a recipient from your Contacts, tap the contact to place a check mark then tap **DONE**. The contact will be placed in the recipients field.
  - Enter additional recipients by separating each entry with a semicolon (;) and then using the previous procedure. More recipients can be added at any time before the message is sent.
  - For the Group option, if the number of recipients is less than 10, all members in the group will be added. You will need to delete any unnecessary members in the list by selecting the trash can icon and deleting unwanted entries.
- 3. Tap the **Enter message** field and use the onscreen keypad to enter a message.
  - Tap 😳 Add emoticons to choose an available emoticon from an onscreen list and then add it into your message (at the cursor location) if desired.
- 4. Review your message and tap 🕓 Send.

**Note**: If you exit a message before you send it, the message is automatically saved as a draft.

## **View New Messages**

When you receive a new message, a new message icon appears on the Status Bar.

#### To view the message:

1. Open the Notification Panel and select the message. For more information, please see <u>Notification Panel</u>.

– or –

From a Home screen, tap **Apps** > Messages, and then tap the new message to view it.

- To play a multimedia message (audio or video), tap D Play.
- 3. To scroll through the list of messages, tap the screen and scroll up or down the page.

### **Delete Messages**

#### To delete messages, follow these steps:

- From a Home screen, tap Apps > Messages.
- 2. Tap More options > Delete.
- 3. Tap each message you want to delete, and tap **DONE**.
- 4. At the **Delete conversations** prompt, tap **DELETE** to delete or **CANCEL** to cancel.

#### Message Search

- 1. You can search through your messages by using the Message Search feature.
- From a Home screen, tap Apps > Messages.
- 3. Tap Q Search.
- 4. Enter a word or phrase to search for, and then tap  $\bigcirc$  **Search** on the keyboard.

## **Messages Settings**

Configure the settings for text messages, multimedia messages, push messages, and so on.

From a Home screen, tap
 Apps >
 Messages > More options > Settings.

## **Emergency Alerts**

This device is designed to receive wireless emergency alerts from the Commercial Mobile Alerting System (CMAS) which may also be known as the Personal Localized Alerting Network (PLAN). For more information, please contact your wireless provider.

Emergency Alerts allows customers to receive geographically-targeted messages. Alert messages are provided by the US Department of Homeland Security and will alert customers of imminent threats to their safety within their area. There is no charge for receiving an Emergency Alert message.

There are three types of Emergency Alerts:

- Alerts issued by the President
- Alerts involving imminent threats to safety of life (Extreme and Severe)
- AMBER Alerts (missing child alert)

Users may choose not to receive Imminent Threats (Extreme and Severe) and AMBER Alerts. Alerts issued by the President cannot be disabled.

## To disable Imminent Threats and AMBER Alerts, follow the instructions below:

- From a Home screen, tap Apps > Messages.
- 2. Tap More options > Settings > Emergency alerts > Emergency alerts.
- 3. All alerts are enabled by default (check mark showing). Tap an alert option to disable it.

## Music Player

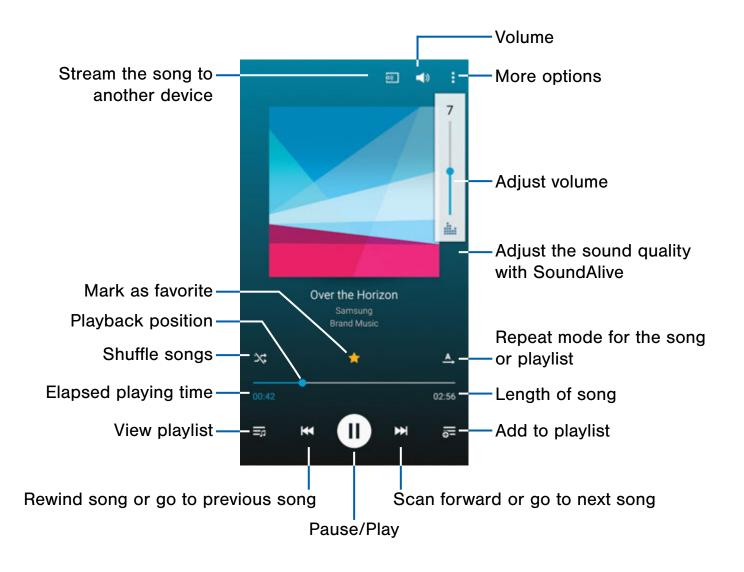

Listen to your favorite songs with the Music player. Navigate through your music library, play songs, and create customized playlists.

#### Listen to Music

- 1. From a Home screen, tap Apps > D Music.
- 2. Tap a library category at the top of the screen to view your music files.
- 3. Scroll through the list of songs and tap an entry to begin playback.

## My Files

Access files stored on your device, including images, videos, songs, and sound clips.

### **View Files**

- 1. From a Home screen, tap Apps > My Files.
- 2. Select a group, and then tap a file or folder to open it.

#### Group Options

- After selecting a group, tap More options for options:
  - Select: Select files or folders.
  - Delete: Choose files or folders to delete.
  - View as: Choose a view.
  - Sort by: Choose a sorting method.
  - Settings: Customize group settings.

#### **File Options**

- 1. Tap More options > Select, select a file or folder, and then use one of these functions:
  - Share via: Send files to others or share them.

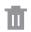

Delete: Delete files or folders.

- 2. Tap More options for additional options:
  - Move: Move files or folders to another folder.
  - **Copy**: Copy files or folders to another folder.
  - Rename: Rename a file or folder.
  - Details: View file or folder details.

#### Additional Functions

The following functions are available:

- Tap Q Search, and then enter search criteria.
- Tap Storage usage to view memory information for your device and memory card (not included).
- Tap More options for additional options:
  - Add shortcut: Create a shortcut to a file or folder.
  - Add FTP server: Add an FTP server shortcut in the Favorites folder.
  - Scan for nearby devices: Search for devices that have media sharing activated.
  - Settings: Customize My Files.

## S Health

Use S Health to plan, track, and manage your health goals and activities, including exercise, sleep, and meals.

**Note**: This device and related software are not intended for use in the diagnosis of disease or other conditions, or in the cure, mitigation, treatment or prevention of disease.

- 1. From Home, tap Apps > 🚯 S Health.
- 2. Read and accept the terms and conditions.
- 3. Set up your health profile and goals.

#### Before You Start Exercising

This app can be used to monitor your exercise. While moderate physical activity, such as brisk walking, is safe for most people, health experts suggest that you talk with your doctor before you start an exercise program, particularly if you have any of the following conditions:

- · Heart disease;
- Asthma or lung disease;
- Diabetes, or liver or kidney disease;
- Arthritis.

You should also check with your doctor if you have symptoms suggestive of heart, lung, or other serious disease, such as:

- Pain or discomfort in your chest, neck, jaw, or arms during physical activity;
- Dizziness or loss of consciousness;
- Shortness of breath with mild exertion or at rest, or when lying down or going to bed;
- Ankle swelling, especially at night;
- A heart murmur or a rapid or pronounced heartbeat;

• Muscle pain when walking upstairs or up a hill that goes away when you rest.

Finally, the American College of Sports Medicine recommends that you see your doctor before engaging in vigorous exercise if two or more of the following apply:

- You are a man older than age 45 or a woman older than age 55;
- You have a family history of heart disease before age 55;
- You smoke or quit smoking in the past six months;
- You have not exercised for three months or more;
- You are overweight or obese;
- You have high blood pressure or high cholesterol.
- You have impaired glucose tolerance, also called pre-diabetes.

#### When in Doubt - Check It Out

If you are unsure of your health status, have several health problems, or are pregnant, you should speak with your doctor before starting a new exercise program. Working with your doctor ahead of time is a good way to plan an exercise program that is right and safe for you. Consider it the first step on your path to physical fitness.

## S Voice

Speak commands to perform operations on your device, and to speak criteria for searches and other operations.

Use S Voice to find everything from directions to trivia answers to the current weather forecast.

- 1. From a Home screen, tap **Apps** > **b** S Voice.
- 2. Speak a command.
- 3. Tap the **microphone** icon, if the device does not hear you, or to give it another command.

**Tip**: Tap **More options** for example commands and to view a tutorial.

### **S Voice Settings**

These settings allow you to modify settings associated with using the Internet app.

- 1. From a Home screen, tap Apps > 🛃 S Voice.
- 2. Tap More options > Settings.
- 3. Tap an option and follow the onscreen instructions.

## Samsung Apps / GALAXY Apps

Samsung Apps is now Galaxy Apps. When you access Samsung Apps, GALAXY Apps will be installed on your device.

Samsung GALAXY Apps is a free storefront that provides a quick and easy way to find and download apps that are compatible with your Galaxy device.

GALAXY Essentials is a collection of specially chosen applications available through Samsung Apps.

From GALAXY Essentials, you can access and download a collection of premium content, free of charge.

#### To access the Samsung GALAXY Apps website:

From a Home screen, tap
 GALAXY Apps.

#### To access GALAXY Essentials:

1. Swipe across the GALAXY Apps screen and then tap **GALAXY Essentials**.

– or –

Swipe across the Home screens and locate and tap the GALAXY Essentials widget.

 Follow the onscreen instructions to download GALAXY Essentials apps specially chosen from Samsung Apps.

**Note**: A Samsung account is required to purchase and download apps.

## Video Player

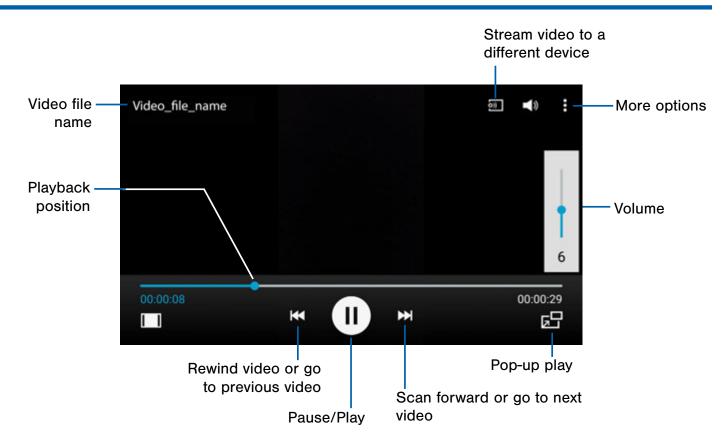

## Play and manage videos stored on your device.

#### To access video:

- 1. From a Home screen, tap Apps > Video.
- Scroll through the videos stored on your device. After a few seconds, each video thumbnail begins playing a preview of the clip.
- 3. Tap a video to view it.

#### Use Pop-up Play

Multi-task with Pop-up Play—transform your video player into a pop-up window. The video will continue to play, and the pop-up window can be resized or moved anywhere on the screen.

- 1. From a Home screen, tap Apps > Video.
- 2. Tap a video to view it.
- 3. Tap **Pop-up play** to continue playing the video in a floating window.
  - Drag the window to any location on the screen.
  - Use two fingers to pinch or spread to resize the floating window.

## Voice Recorder

### Record voice memos and notes.

## Create a Voice Recording

- From a Home screen, tap
   Apps >
   Voice Recorder.
  - Tap Select mode to adjust the recording mode.
  - Tap Record to record an audio file.
  - Tap ( ) Stop to stop recording. The file is automatically saved.
  - Tap **II Pause** to pause the recording of an audio file.
  - Tap X Cancel to cancel the recording of an audio file.
  - Tap **Bookmark** to mark the recording in list view.

### **View Recordings**

- From a Home screen, tap Apps >
   Voice Recorder.
- 2. Tap List to display a list of recordings.
  - Tap Q Search to search through available recordings.
  - Tap **Delete** to delete one or more voice recordings.
  - Tap More options:
    - Select: Choose desired recordings.
    - Sort by: Sort the list of recordings.
    - Filter by category: Filter entries by category.
    - Edit categories: Change the categories.
    - Settings: Configure Voice Recorder.

# Settings

Configure your device's connections and settings, add accounts, and customize the home screen, apps, and features.

- For some options, you must tap a field, such as **Email address**, to display and set options.
- Some options are enabled or disabled by tapping a checkbox. When enabled, a check mark displays. Tap the check mark to remove it and disable the option.

## How to Use Settings

### **Access Settings**

- From a Home screen, tap Apps >
   Settings.
  - or –

From a Home screen, drag down from the Status Bar to display the Notification Panel, and then tap **Settings**.

## Search for Settings

If you are not sure exactly where to find a certain setting, you can use the Setting search feature.

- From a Home screen, tap Apps > Settings.
- 2. Tap **Q** Search.
  - Enter a word or words in the Search box. As you type, settings that match will appear on the screen.
  - Tap an entry to go to that setting.

## Change How Settings Are Listed

Settings can be listed in grid view (default), a list view, or a tab view.

- From a Home screen, tap Apps > Settings.
- 2. Tap More options > View as.
- 3. Select a new view.

## Customize the Quick Settings Menu

Quick settings are the settings that you are most likely to frequently use. When you first access the Settings menu, the Quick settings are set to a default list of settings.

#### Change the Quick Settings

You can change the Quick settings list to include your most frequently used settings.

- From a Home screen, tap Apps > Settings.
- 2. Tap More options > Edit quick settings.
  - Select additional settings to appear in your Quick settings menu. Settings that are already in the Quick settings menu are checked.
  - Uncheck a highlighted item to remove it.
- 3. Tap **DONE** to save your new Quick settings menu.

## Wi-Fi Settings

Wi-Fi is a term used for certain types of Wireless Local Area Networks (WLAN). Wi-Fi communication requires access to a Wireless Access Point (WAP).

## Turn Wi-Fi On or Off

Turning Wi-Fi on makes your device able to discover and connect to compatible in-range WAPs.

- From a Home screen, tap Apps > Settings.
- 2. Tap **Wi-Fi**, and then tap **ON/OFF** to turn Wi-Fi on or off.

## Scan and Connect to a Wi-Fi Network

- From a Home screen, tap Apps > Settings.
- 2. Tap Wi-Fi, and then tap ON/OFF to turn Wi-Fi on.
- 3. When Wi-Fi is first turned on, your device will automatically scan for available networks and display them.
- 4. Tap the network you want to connect to.
  - When you select an open network, you are automatically connected to the network. Otherwise, enter a password to connect.
  - To manually scan for networks, tap
     More options > Scan.

## Manually Connect to a Wi-Fi Network

- From a Home screen, tap Apps > Settings.
- 2. Tap Wi-Fi, and then tap ON/OFF to turn Wi-Fi on.
- 3. Tap Add Wi-Fi network.
- 4. Enter information about the Wi-Fi network:
  - Tap **Network SSID** to enter the name of the Wi-Fi network.
  - Tap the **Security** field and select a security option and enter your password.
  - Tap Show advanced options if you need to add advanced options such as Proxy settings, or IP settings.
- 5. Tap **CONNECT** to store the new information and connect to your target WAP.

#### Wi-Fi Status Indicators

Status Bar icons show your current Wi-Fi connection status:

- When Wi-Fi is connected, active, and communicating with a Wireless Access Point (WAP), a displays.
- When a Wi-Fi access point is available, but your device is not connected to it, 🕤 displays. It may also display if there is a communication issue with the target Wireless Access Point (WAP).

## Wi-Fi Settings

The Wi-Fi settings menu allows you to set up many of your device's advanced Wi-Fi services.

- From a Home screen, tap Apps > Settings.
- 2. Tap Wi-Fi, and then tap ON/OFF to turn Wi-Fi on.
- 3. Tap **Smart network switch** to automatically switch between Wi-Fi and mobile networks to maintain a stable Internet connection.
- 4. Tap **More options** for options:
  - Advanced
    - Network notification: Receive a notification when new Wireless Access Points (WAPs) are available.
    - **Passpoint**: Connect to passpoint-enabled Wi-Fi Access Points automatically.
    - **Sort by**: Sort Wi-Fi networks by Alphabet or Signal strength.
    - Keep Wi-Fi on during sleep: Specify when to disconnect from Wi-Fi.

- Always allow scanning: Allow Google location service and other apps to scan for networks, even when Wi-Fi is turned off.
- Install certificates: Install authentication certificates.
- MAC address: View your device's MAC address, which is required when connecting to some secured networks (not configurable).
- **IP address**: View your device's IP address (not configurable).
- WPS push button: Set up a connection to a WPS (Wi-Fi Protected Setup) router or other equipment.
- WPS PIN entry: View the PIN used by your device to set up a PIN-secured connection to a Wi-Fi router or other equipment (not configurable).
- Share Wi-Fi profile: Share Wi-Fi profiles you have created with others.
- **Help**: Learn about setting up and using Wi-Fi networks, and other settings.

## Wi-Fi Direct

Wi-Fi Direct allows direct device-to-device connections via Wi-Fi, without having to connect to a Wi-Fi network.

- From a Home screen, tap Apps > Settings.
- 2. Tap **Wi-Fi**, and then tap **ON/OFF** to turn Wi-Fi on. Wi-Fi must be on to configure settings.
- Tap More options > Wi-Fi Direct. Your device automatically scans for nearby Wi-Fi Direct devices, or you can tap SCAN to start scanning.
- 4. After scanning for devices, select a device, and then follow the prompts to complete the connection.

To rename your device (as seen by other devices):

► Tap • More options > Rename device.

#### Wi-Fi Direct Status Indicator

When your device is connected to another device using Wi-Fi Direct, 🔶 displays in the Status Bar.

## **Download Booster**

Download Booster improves download speed by using both Wi-Fi and LTE networks at the same time when downloading files over 30 MB in size.

Note: Download Booster uses mobile data services.

#### To turn on Download Booster:

- From a Home screen, tap Apps > Settings.
- 2. Tap **Download booster**, and then tap **ON/OFF** to turn Download Booster on or off.

## Bluetooth

Bluetooth is a short-range communications technology that allows you to connect wirelessly to a number of Bluetooth devices, such as headsets and hands-free car Bluetooth systems, and Bluetooth-enabled computers, printers, and wireless devices.

**Note**: The Bluetooth communication range is approximately 30 feet.

## Turn Bluetooth On or Off

- From a Home screen, tap Apps > Settings.
- 2. Tap **Bluetooth**, and then tap **ON/OFF** to turn Bluetooth on or off.

#### **Bluetooth Status Indicators**

When Bluetooth is turned on, 3 displays in the Status Bar.

### Change Your Device's Name

Change the name others will use when pairing with your device via Bluetooth.

- From a Home screen, tap Apps > Settings.
- 2. Tap Bluetooth > More options > Rename device.
- 3. Tap the device name field and edit your device name.

## Make Your Device Visible to Other Bluetooth Devices

When you make your device visible, other Bluetooth can find it in a scan and initiate pairing. You can choose the length of time your device remains visible.

- From a Home screen, tap Apps > Settings.
- 2. Tap **Bluetooth**, and then tap **ON/OFF** to turn Bluetooth on.
- 3. Tap Bluetooth > More options > Visibility timeout.
- 4. Select a time period for your device to remain visible after you turn on visibility.

### Scan for Bluetooth Devices

When you want to pair with another Bluetooth device, you can scan for nearby devices that are visible.

- From a Home screen, tap Apps > Settings.
- 2. Tap **Bluetooth**, and then tap **ON/OFF** to turn on Bluetooth.
- 3. When Bluetooth is first turned on, it scans for nearby Bluetooth devices and displays them.
  - To manually perform a new scan, tap **SCAN**.

## Pair Bluetooth Devices

The Bluetooth pairing process allows you to establish trusted connections between your device and another Bluetooth device.

Pairing between two Bluetooth devices is a one-time process. Once a pairing is created, the devices will continue to recognize their partnership and exchange information without having to re-enter a passcode.

- From a Home screen, tap Apps > Settings.
- 2. Tap **Bluetooth**, and then tap **ON/OFF** to turn on Bluetooth.
- 3. Make sure that the target device is discoverable, so that your device can find it. Refer to the instructions that came with the device to find out how to set it to discoverable mode.
- 4. Tap **SCAN**. Your device will start to scan for Bluetooth devices within range.
- 5. When you see the name of the target device displayed in the Bluetooth devices section, tap the name. Your device then automatically tries to pair with the target device. If automatic pairing fails, enter the passcode supplied with the target device.

**Note**: Due to different specifications and features of other Bluetooth-compatible devices, display and operations may be different, and functions such as transfer or exchange may not be possible with all Bluetooth compatible devices.

#### Disconnect a Paired Device

Disconnecting a paired device breaks the connection between the device and your device, but retains the knowledge of the pairing. At a later point when you want to reconnect the device, there is no need to setup the connection information again.

- From a Home screen, tap Apps > Settings.
- 2. Tap **Bluetooth**, and then tap **ON/OFF** to turn on Bluetooth.
- 3. Tap the previously paired device.
- 4. Tap **OK** to confirm disconnection.

#### Delete a Paired Device (Unpairing)

When you unpair from a Bluetooth device, the two devices will no longer recognize each other. To connect again, you'd need to pair the devices.

- 1. Verify your Bluetooth is active.
- From the Bluetooth settings page, tap The next to the previously paired device, and then tap Unpair to delete the paired device.

## Review Files Received via Bluetooth

When you receive files from another device via Bluetooth, you can access them from Bluetooth settings.

- From a Home screen, tap Apps > Settings.
- 2. Tap Bluetooth > More options > Received files.

## Tethering and Mobile HotSpot

Share your device's Internet connection with a computer that connects to your device using a USB cable or via Bluetooth.

Use Mobile HotSpot to share your device's Internet connection with other devices using your device as a portable Wi-Fi hotspot.

## Use Tethering to Connect Your Device to a Computer

- From a Home screen, tap Apps >
   Settings > Tethering and Mobile HotSpot.
- 2. Tap **USB tethering** to connect the computer to the device using the USB cable.

## Use Your Device as a Mobile HotSpot

**Note**: You must have a tethering plan on your service account in order to use the Mobile HotSpot.

**Warning:** Mobile HotSpot consumes battery power and uses data service.

#### Turn Mobile HotSpot On or Off

Activate your device's Mobile HotSpot application to allow other devices to use your device's Internet connection.

- From a Home screen, tap Apps >
   Settings > Tethering and Mobile HotSpot.
- 2. Tap Mobile HotSpot.
- 3. Tap **ON/OFF** to turn the feature on or off.

**Warning:** By default, your device's Mobile HotSpot has no security applied, and any device can connect. For more information, see <u>Configure Mobile Hotspot Settings</u>.

## Connect a Device to Your Mobile Hotspot

Use the other device's Wi-Fi control to connect to your device's Mobile HotSpot.

- From a Home screen, tap Apps >
   Settings > Tethering and Mobile HotSpot.
- 2. Tap Mobile HotSpot, and tap ON/OFF to enable.
- 3. Activate Wi-Fi on the target device.
- 4. Scan for Wi-Fi hotspots and select the target device from the list.
- 5. On the target device, enter your device's Mobile HotSpot password.

## Change the Portable HotSpot Password

- Settings > Tethering and Mobile HotSpot > Mobile HotSpot.
- 2. Tap **ON/OFF** to turn on the feature.
- 3. Tap More options > Configure.
- 4. Tap the **Security** field and select **WPA2 PSK** and enter a new password.

## Allowed Device List

Control whether devices connect to your Mobile HotSpot with the Allowed device list. After you add devices to the list, they can scan for your device and connect using your device's Mobile HotSpot name and password.

**Note**: Using your device as a Mobile HotSpot consumes battery power and uses data service. While Mobile HotSpot is active, your device's applications will use the Mobile HotSpot data service. Roaming while using your device as a Mobile HotSpot will incur extra data charges.

- From a Home screen, tap Apps >
   Settings > Tethering and Mobile HotSpot > Mobile HotSpot.
- 2. Tap **ON/OFF** to turn on the feature.
- 3. Tap More options > Allowed devices.
- 4. Tap **Add** to enter the other device's Device name and MAC address.
- 5. Tap **OK** to add the device.

## Configure Mobile Hotspot Settings

Manage your Mobile HotSpot security and connecting settings.

- Settings > Tethering and Mobile HotSpot > Mobile HotSpot.
- 2. Tap **ON/OFF** to turn on the feature.
- 3. Tap More options > Configure:
  - Network SSID: View and change the name of your Mobile HotSpot.
  - Broadcast network name (SSID): Disable to make your Mobile HotSpot invisible to other Wi-Fi devices during a scan. Other devices can still connect to your Mobile HotSpot, but will have to set up the connection manually with your Network SSID and Password.
  - **Security**: Choose the security level for your Mobile HotSpot.
  - **Password**: If you choose a security level that uses a password, enter the password.
  - Show password: Display your password instead of masking it.
  - Show advanced options: Access advanced options, including Broadcast channel, and to specify the channel your device uses for Mobile HotSpot.

# Airplane Mode

Airplane mode disconnects your device from all networks and turns off connectivity features, such as phone calls and Wi-Fi.

While in airplane mode, you can use other features, such as playing music, watching videos, and other online applications.

#### To turn Airplane mode on or off:

- From a Home screen, tap Apps > Settings.
- 2. Tap **Airplane mode**, and then tap **ON/OFF** to enable or disable the option.

**Note**: You can also control Airplane mode from the Device options menu. Press and hold the **Power/lock** key, and then tap **Airplane mode**.

# Data Usage

### Monitor your mobile data usage.

**Note**: Your service provider may account for data usage differently.

- From a Home screen, tap Apps >
   Settings > Data usage for options:
  - **Mobile data**: Enable mobile data. You can also control Mobile Data at the Notification Panel.
  - Set mobile data limit: Disable your mobile data connection when the specified limit is reached. Drag the red limit line to set the data usage limit.
  - **Data usage cycle**: Tap the menu, and then choose a time period for data usage. Data usage for the period displays on the graph, along with usage by application below.
  - UPGRADE DATA SERVICE: Explore data plan upgrade options for your rate plan.

- 2. Tap More options:
  - **Restrict background data**: Restrict some apps and services from working unless you are connected to a Wi-Fi network.
  - Show Wi-Fi usage: Display a Wi-Fi tab that shows Wi-Fi usage.
  - **Mobile HotSpot**: Select Wi-Fi networks that are mobile hotspots. You can restrict apps from using these networks, and you can configure apps to warn you before using these networks for large downloads.
  - Mobile networks: Add and edit mobile networks.

# Location Services

Some apps, such as Google maps, may require one or more location services be turned on for full functionality.

## **Location Method**

- From a Home screen, tap Apps >
   Settings > Location.
- 2. Tap ON/OFF to turn on Location services.
- 3. Tap **Mode** to select how your location is determined:
  - **High accuracy**: Use GPS, Wi-Fi, and mobile networks.
  - **Power saving**: Use Wi-Fi and mobile networks (no GPS).
  - GPS only: Use GPS only.

### **Recent Location Requests**

Apps that have requested your location are listed under Recent location requests.

- From a Home screen, tap Apps > Settings > Location.
- 2. Tap **ON/OFF** to turn on Location services.
- 3. Tap an entry to view the app's settings.

### **Location Reporting**

Google uses Location Reporting to store and use your device's most recent location data. Google apps, such as Google Maps, can use this data to improve your search results based on places that you have visited.

- From a Home screen, tap Apps >
   Settings > Location.
- 2. Tap **ON/OFF** to turn on Location services.
- 3. Tap Google Location Reporting for options:
  - Location Reporting: Allow Google apps to use your device's most recent location data.
  - Location History: Allow Google to store a history of your location data. Tap DELETE LOCATION HISTORY to permanently delete your location history.

### **My Places**

You can save your favorite locations for use with services that require location information. This information can improve your search results and other location-related activities.

- From a Home screen, tap Apps >
   Settings > Location.
- 2. Tap **ON/OFF** to turn on Location services.
- 3. Tap My places.
  - Tap a category to add a location:
  - Tap Add to add additional categories.
  - Tap More options > Select to delete a custom category.

Note: Home, Work, and Car cannot be deleted.

# More Networks

The More Networks settings allow you to configure a variety of communication settings for your device.

## Set the Default Messaging App

If you have multiple messaging apps installed, you can select which app should be your default messaging app.

- From a Home screen, tap Apps >
   Settings.
- Tap More networks > Default messaging app to select a default.

## **Configure Mobile Networks**

Control your device's access to networks and mobile data service.

- From a Home screen, tap Apps > Settings.
- Tap More networks > Mobile networks for options:
  - Mobile data: Allow your device to connect to a mobile data network.
  - **Data roaming**: Allow your device to connect to data services while roaming. Significantly higher charges may result.
  - Access Point Names: Add and edit APNs.
  - **Network mode**: Choose a preferred network mode.
  - Network operators: Search, select and setup available networks.

### Virtual Private Networks (VPN)

Set up and manage your Virtual Private Networks (VPNs).

**Note**: You must set a screen lock PIN or password before setting up a VPN. For more information, see <u>Lock Screen</u>.

### Add a VPN

- 1. From a Home screen, tap Apps > Settings > VPN.
- 2. Tap Basic VPN or Advanced IPSec VPN.
- 3. Follow the prompts to set up your VPN.

#### Connect to a VPN

- 1. From a Home screen, tap Apps > Settings > VPN.
- 2. Tap Basic VPN or Advanced IPSec VPN.
- 3. Tap the VPN, enter your log in information, and tap **CONNECT**.

#### Edit or Delete a VPN

- 1. From a Home screen, tap Apps > Settings > VPN.
- 2. Tap Basic VPN or Advanced IPSec VPN.
- 3. Touch and hold the VPN that you want to edit or delete.

## Wi-Fi Calling

Wi-Fi Calling is an excellent solution for coverage issues in and around the home or wherever cellular coverage is limited.

### Turn Wi-Fi Calling On

#### To turn Wi-Fi Calling on:

- From a Home screen, tap Apps >
   Settings > More networks
- 2. Tap **ON/OFF** by **Wi-Fi Calling** to turn the feature on.
- Tap Wi-Fi Calling > Connection Preferences to select which call types you prefer (Wi-Fi or cellular).

# Share Files with NFC

NFC (Near Field Communication) allows data exchange when you touch your device with another compatible device. This is used for applications such as Android Beam and S Beam.

#### To activate NFC:

- From a Home screen, tap Apps > Settings > NFC.
- 2. Tap **ON/OFF** to turn NFC on.

### Android Beam

When Android Beam is activated, you can beam app content to another NFC-capable device by holding the devices close together. You can beam browser pages, YouTube videos, contacts, and more.

- From a Home screen, tap Apps > Settings > NFC.
- 2. Tap **ON/OFF** to turn NFC on.
- 3. Tap Android Beam, and tap ON/OFF to turn on.
- Touch the back of your device with another NFC-capable device and the content is transferred.

### S Beam

When S Beam is activated, you can beam files to another NFC-capable device by holding the devices close together.

You can beam images and videos from your Gallery, music files from your Music app, and more.

- From a Home screen, tap Apps >
   Settings > NFC.
- 2. Tap ON/OFF to turn NFC on.
- 3. Tap **S Beam**, and tap **ON/OFF** to turn on.
- Touch the back of your device with another NFC-capable device and the content is transferred.

### Tap and Pay

Tap and pay allows you to select the default payment application you want to use for making on-phone purchases.

- From a Home screen, tap Apps > Settings > NFC.
- 2. Tap ON/OFF to turn NFC on.
- 3. Tap Tap and pay.
- 4. Select the app that you want as your default.

# Nearby Devices

### Share your media files with nearby devices via Wi-Fi, Wi-Fi Direct, or Mobile Hotspot.

**Warning:** If file sharing is enabled, other devices can access your data. Use this option with care.

- From a Home screen, tap Apps >
   Settings > Nearby devices.
- 2. Tap ON/OFF to enable Nearby devices.
- 3. Set the following options:
  - **Content to share**: Select the content to share. Choices are: Videos, Photos, and Music.
  - Allowed devices: Indicate the devices accessible to your device.
  - **Denied devices**: Indicate devices not allowed access to your device.
  - **Download to**: Allow downloading of data to your device or optional memory card (not included).
  - Receive files from other devices: Warn if a device attempts to upload data to your device.

# Printing

Print images and documents to Samsung printers and other compatible printers (not included).

- From a Home screen, tap Apps > Settings > Printing.
- 2. Tap a print service and follow the prompts.

**Note**: Tap **Download plug-in** to install additional print service drivers.

# Screen Mirroring

# Share Your Device's Screen with Another Device.

1. From a Home screen, tap Apps > Settings > Screen Mirroring.

Available devices are listed.

- 2. Tap SCAN to find more devices.
- 3. Tap a device and follow the prompts to connect.

# MirrorLink

Mirror your device's display on your car's entertainment and information screen using a USB connection. To use this feature, your car system must support MirrorLink.

#### To turn on MirrorLink:

- 1. Connect your device to your car's system using the USB cable.
- On your device's Home screen, tap Apps > Settings > MirrorLink.
- 3. Tap Connect to vehicle via USB.

# Sound and Notification Settings

Configure the sounds and vibrations used to indicate notifications, screen touches, and other activities.

## Adjust the Volume

Set the system volume level, and set default volume for call ringtones, notifications, and other audio.

**Tip**: You can also set System volume from the home screen by pressing the **Volume** key.

- From a Home screen, tap Apps > Settings.
- 2. Tap **Sounds and notifications**, and then drag the sliders to set the default volume for:
  - Ringtone
  - Media
  - Notifications
  - System

## Vibration Intensity

Choose the vibration intensity for notifications.

- From a Home screen, tap Apps > Settings.
- 2. Tap Sounds and notifications > Vibration intensity.
- Slide the bar to adjust the vibration intensity for Incoming call, Notifications, and Haptic feedback.
- 4. Tap **OK** when finished.

### Vibrate When Ringing

Your device can vibrate in addition to ringing when you receive a call.

- From a Home screen, tap Apps > Settings.
- Tap Sounds and notifications > Vibrate when ringing to turn the feature on.

## Change the Sound Mode

You can switch between sound modes, while preserving the individual sound settings you have made.

- From a Home screen, tap Apps > Settings.
- Tap Sounds and notifications > Interruptions > Sound mode, and then choose a mode:
  - **Sound**: Use the sounds, vibrations, and volume levels you have chosen in Sound settings for notifications and alerts.
  - Vibrate: Vibrate for notifications and alerts. This uses the Vibration intensity you choose in Sound settings.
  - Mute: Your device plays no sounds or vibrations. Onscreen reminders will still occur.

### Interruptions

Choose an interruption level. These settings determine what notifications can make sounds.

- From a Home screen, tap Apps > Settings.
- 2. Tap Sounds and notifications > Interruptions.
- 3. Tap When calls and notifications arrive, and choose:
  - Always interrupt
  - Only allow priority interruptions

## Set Priority Interruptions

If you have chosen Only allow priority interruptions, you will need to set your priorities.

- From a Home screen, tap Apps > Settings.
- 2. Tap Sounds and notifications > Interruptions.
- 3. Tap When calls and notifications arrive, and choose Only allow priority interruptions.
- 4. Tap a time limit, then tap CONFIRM.
- 5. Tap an option to enable it as a priority interruption:
  - Events and reminders
  - Phone calls
  - Messages
  - Allowed contacts: Tap to select All, Favorite contacts only, or Contacts only.

**Note**: Alarms and other personal reminders are always considered priority interruptions.

 Under Set priority interruption period, tap an option to indicate Days, Start time, and End time.

### Select a Default Ringtone

Choose from preset ringtones or add your own.

- From a Home screen, tap Apps > Settings.
- 2. Tap Sounds and notifications > Ringtones.
- 3. Tap a ringtone to hear a preview, and then tap **OK** to set it as your default ringtone.

– or –

Tap **ADD** to use an audio file as a ringtone.

# Select a Default Vibration Pattern

Choose from preset vibration patterns or create your own pattern.

- From a Home screen, tap Apps > Settings.
- 2. Tap Sounds and notifications > Vibrations.
- 3. Tap a pattern to preview it, and then tap **OK** to set it as your default vibration pattern.

– or –

Tap **CREATE** and follow the prompts to create a new vibration pattern.

### Change the Notification Sound

Choose a sound for notifications, such as for new messages and event reminders.

- From a Home screen, tap Apps > Settings.
- 2. Tap Sounds and notifications > Notification ringtone.
- 3. Tap a sound to preview it, and then tap **OK** to set it as your default notification sound.

## **Other Sounds**

Select various other sound options.

- From a Home screen, tap Apps > Settings.
- 2. Tap Sounds and notifications > Other sounds.
- 3. Tap the checkbox next to the options under **Feedback** and **Samsung keyboard** to indicate whether to enable the sound or vibration.
- 4. To modify sound settings associated with several frequently used apps, tap one of the following to access the app's sound settings:
  - **Call**: Configure call notifications and alerts.
  - **Messages**: Configure messaging notifications and alerts.
  - Email: Configure email account notifications.
  - Calendar: Configure event notifications.

### Notifications

Choose what notifications can display while the device is locked.

- From a Home screen, tap Apps > Settings.
- 2. Tap Sounds and notifications.
- 3. Tap While locked, and choose an option:
  - · Show all content
  - · Hide sensitive content
  - Do not show notifications

## **Application Notifications**

- From a Home screen, tap Apps > Settings.
- 2. Tap Sounds and notifications.
- 3. Tap **Application notifications**, and choose an app to enable or disable notifications.

# **Display Settings**

## Adjust the Screen Brightness

Adjust the screen brightness to suit your surroundings or personal preference. You may also want to adjust screen brightness to conserve battery power.

- From a Home screen, tap Apps > Settings.
- 2. Tap **Display > Brightness** for options:
  - Tap **Automatic brightness** to allow the device to adjust brightness automatically.
  - To set a custom brightness level, clear the Automatic brightness check mark and drag the **Brightness level**.

**Note**: You can also control Brightness from the Notification Panel. Drag down the Status Bar at the top of the screen to find the Brightness options.

## Change the Font Style and Size

You can set the font style and size for all text that displays on the screen.

- From a Home screen, tap Apps >
   Settings.
- 2. Tap **Display > Font**.
  - Tap **Font style** to choose a font style and font size.
  - Tap Font style > DOWNLOAD to find new fonts from the Google Play Store.

### Automatically Rotate the Screen

Use the front camera to rotate the screen based on the orientation of your face.

- From a Home screen, tap Apps > Settings.
- 2. Tap **Display > Screen rotation**.
- 3. Tap **ON/OFF**, and then tap **Smart rotation** to turn the feature on.

### Smart Stay

Using the front camera to detect your face, the screen will not time out as long as you are facing the screen.

- From a Home screen, tap Apps > Settings.
- 2. Tap **Display > Smart stay** to turn the feature on.

### Set the Screen Timeout Delay

Choose how long the display screen remains lit after you tap the screen or press any key.

- From a Home screen, tap Apps > Settings.
- 2. Tap **Display > Screen timeout**, and then choose a time period.

## Select a Screen Mode

Choose a screen mode to match your type of viewing. You can choose to have the device automatically adapt the display depending on the type of image being displayed, and other criteria such as battery level.

- From a Home screen, tap Apps > Settings.
- 2. Tap **Display > Screen mode**, and then choose a screen mode.
  - To have your device automatically optimize the display to match the type of image being displayed and other criteria, such as battery level, tap **Adapt display**.

– or –

Choose a specific type of screen mode based on what your are viewing.

## Auto Adjust the Screen Tone

Your device will analyze the images displayed on the screen and automatically adjust the brightness to conserve battery power.

- From a Home screen, tap Apps > Settings.
- Tap Display > Auto adjust screen tone to turn the feature on.

## Daydream (Screen Saver)

The Daydream setting controls what the screen displays when the device is docked (dock not included), or while charging. You can choose to display colors, or display photos stored on your device.

- From a Home screen, tap Apps >
   Settings.
- Tap Display > Daydream. Tap ON/OFF to turn Daydream on. Configure options:
  - **Colors**: Tap the selector to display a changing screen of colors.
  - Flipboard: Display pictures from Flipboard. Tap Settings for options.
  - Google Photos: Display pictures from your Google Photos account. Tap Settings for options.
  - Photo Frame: Display pictures in a photo frame. Tap Settings for options.
  - Photo Table: Display pictures in a photo table. Tap Settings for options.
- Tap More options > Preview to see a demonstration of Daydream.

## Configure the LED Indicator

Select which functions (such as charging or low battery) the LED indicator on the front of the device will display.

- From a Home screen, tap Apps > Settings.
- 2. Tap **Display > LED indicator** for options.

# Set the Touch Key Light Duration

Set the length of time **Recent apps** and **Back** remain lit after you touch them.

- From a Home screen, tap Apps > Settings.
- 2. Tap **Display > Touch key light duration** to choose a timeout period.

# Increase the Touch Sensitivity of the Screen

Increase the sensitivity of the touch screen to improve results when wearing gloves.

- From a Home screen, tap Apps > Settings.
- Tap Display > Increase touch sensitivity to turn the feature on.

# Wallpaper Settings

Change the look of the home and lock screens with wallpaper.

You can display a favorite picture or choose from preloaded wallpapers.

- From a Home screen, tap Apps > Settings.
- 2. Tap Wallpaper.
- 3. Tap Home screen, Lock screen, or Home and lock screen.
- 4. Tap an image to preview it, and then tap **SET AS WALLPAPER**.
  - Tap **From Gallery** or another location for additional images (if available).
  - Tap **Bubbles** or **Phase beam** for animated wallpaper. (Animated wallpaper consumes additional battery power.)

# Lock Screen

Choose a method for unlocking your screen. Different Screen Locks have different levels of security and options.

## Set a Screen Lock

- From a Home screen, tap Apps > Settings.
- 2. Tap Lock Screen
- 3. Tap **Screen lock** to select a screen lock and level of security:
  - **Swipe**: Swipe the screen to unlock it. This option provides no security.
  - **Pattern**: A screen unlock pattern is a tap gesture you create and use to unlock your device. This option provides medium security.
  - **PIN**: Select a PIN to use for unlocking the screen. This option provides medium to high security.
  - **Password**: Create a password for unlocking the screen. This option provides high security.
  - **Fingerprint**: Use fingerprint recognition to unlock the screen. This option provides medium to high security.
  - None: Never use a Lock screen.

## Show or Hide Sensitive Notification Content

After choosing a secure lock, you can select whether to show or hide sensitive notification content on the lock screen.

- 1. Tap Show all content, Hide sensitive content, or **Do not show notifications**.
- 2. Tap **DONE**.

### **Screen Lock Options**

#### Swipe Only

- **Phone shortcut**: Check the box to display a phone shortcut on your Lock screen.
- **Unlock effect**: Set the visual effect used when unlocking the screen.
- **Help text**: Show help information on unlocking the screen on the Lock screen.

#### **Pattern Only**

- Pattern type: Select a pattern type.
- Make pattern visible: Display the pattern as your draw it.
- Vibration feedback: Vibrate when the unlock pattern is entered incorrectly.

#### **PIN, Pattern, Password and Fingerprint Only**

- Lock automatically: Screen will be locked in 5 seconds after screen automatically turns off.
- Lock instantly with power key: Screen will lock instantly when locked with the power key.

#### **All Screen Locks**

- **Dual clock**: Display a dual clock on your Lock screen when roaming.
- **Clock size:** Select the size of the clock that will appear on your Lock screen.
- **Show date**: Display the date on the Lock screen.
- **Camera shortcut**: Display a camera shortcut on your Lock screen.
- **Owner Information**: Show owner information on the Lock screen.
- Additional information: Display Weather information or the step count when Pedometer in S Health is turned on.

# Multi Window Settings

## Turn on the Multi window feature.

For more information, see Use Multi Window.

- From a Home screen, tap Apps >
   Settings > Multi window.
- 2. Tap **ON/OFF** to enable. The following options are available:
  - **Open in Multi window view**: Automatically view content in a multi window when you open files from My Files or Video, or attachments from email.

# Notification Panel Settings

Customize which Quick setting buttons appear on the Notification Panel.

You can also customize which apps appear on the Recommended applications menu on the Notification Panel when you perform certain actions, such as plugging in earphones.

From a Home screen, tap Apps >
 Settings > Notification panel.

– or –

From the Notification Panel, tap **Edit**.

The following options are available:

- **Brightness adjustment**: Adjust the screen brightness and volume from the Notification Panel.
- **Recommended apps**: Show selected apps on the Notification Panel after certain actions, such as connecting earphones. Tap **ON/OFF** to turn the feature on.

## To customize which quick setting buttons appear at the top of the Notification Panel:

► Tap and drag buttons to reorder them.

#### To use the default layout:

Tap Reset.

## **Recommended Apps**

When you perform certain actions, such as plugging in earphones, the Notification Panel can display shortcut to your favorite related apps, such as Music Player or Google Play Music.

## To customize which shortcuts appear on the Recommended apps menu:

- From a Home screen, tap Apps >
   Settings > Notification panel.
- 2. Tap Recommended apps.
- 3. Tap **ON/OFF** to turn the feature on.
- 4. Tap **EDIT** and choose which apps to display on the Notification Panel when you insert earphones.

## Toolbox

The Toolbox is a floating shortcut menu that displays on every screen, giving you quick access to your favorite apps.

#### To activate the Toolbox:

- 1. From a Home screen, tap Apps > Settings.
- 2. Tap Toolbox.
- 3. Tap **ON/OFF** to enable the feature.
- 4. Tap **EDIT** to choose up to five apps to display in Toolbox.

# **One-Handed Operation**

Change the screen layout to accommodate operating your device with one hand.

#### To enable One-Handed Operation features:

- From a Home screen, tap Apps > Settings.
- 2. Tap One-handed operation.
- 3. Tap **ON/OFF** to enable the feature.

# Easy Mode

Switch between the default screen layout and a simpler layout. The Easy Mode layout has larger text and icons, making for a more straightforward visual experience.

#### To enable Easy Mode:

- From a Home screen, tap Apps >
   Settings > Easy mode.
- 2. Tap **Easy mode** to enable this feature. When Easy mode is enabled, you can scroll down the page and select which apps you want to appear on the Home screens.
- 3. Tap the checkbox next to the apps you want to add or remove.
- 4. When finished, tap DONE.

# Accessibility

Accessibility services are special features that make using the device easier for those with certain physical disabilities.

**Note**: You can download additional accessibility applications from the Google Play Store.

- From a Home screen, tap Apps > Settings.
- 2. Tap Accessibility for options:

#### Vision

- Switch Access: Allows you to control your device using configurable key combinations.
- **TalkBack**: Speak feedback aloud to help blind and low-vision users.
  - TalkBack can collect all of the text you enter, except passwords, including personal data and credit card numbers. It may also log your user interface interactions with the device.
- **Dark screen**: Keep the screen turned off at all times for privacy.
- **Rapid key input**: Release your finger to enter selection instead of double tapping.
- **Speak passwords**: Read the characters aloud as you enter your passwords.
- Font size: Set the font size.
- **Magnification gestures**: Use exaggerated gestures such as triple-tapping, double pinching, and dragging two fingers across the screen.
- Notification reminder: Play a beep when a notification for a call, message, and so on, has been missed.

- Negative colors: Reverse the display of onscreen colors from White text on a Black background to Black text on a White background.
- Color adjustment: Adjust the color of the screen if you are color blind or have difficulty reading the display because of the screen color. Tap Color adjustment for options.
- Accessibility shortcut: Quickly enable accessibility features in two quick steps. Tap **ON/OFF** to turn the feature on.
- **Text-to-speech options**: Set your preferred TTS engine and options. For more information, see <u>Text-To-Speech Options</u>.

#### Hearing

- Flash notification: Set your camera light to blink whenever you receive a notification.
- **Turn off all sounds**: For privacy, turn off all notifications and audio.
- **Hearing aids**: Improve the sound quality of your device for use with hearing aids.
- Samsung subtitles (CC): Use Samsung subtitles with multimedia files when available Tap Samsung subtitles (CC) for options.
- **Google subtitles (CC)**: Use Google subtitles with multimedia files when available. Tap Google subtitles (CC) for options.
- **Sound balance**: Use the slider to set the Left and Right balance when using a stereo device.
- **Mono audio**: Switch audio from stereo to mono for use with one earphone.
- **Baby crying detector**: Alert with vibration when baby crying is detected.
- Auto haptic: The device will vibrate in time to the sound when listening to music, watching videos, or playing games. It will also vibrate when buttons are tapped in supported apps. This may consume battery power, and not all applications will support this feature.

#### **Dexterity and Interaction**

- Assistant menu: Improve the device accessibility for users with reduced dexterity.
- Air wake up: Use hand movement to turn on the screen.
- **Press and hold delay**: Select a time interval for this tap gesture.
- Interaction control: Block areas of the screen from touch interaction. Disable Auto rotate screen and hard key functions. Only show application notifications in the Notification Panel and the Status Bar.

#### **More Settings**

- **Direct Access**: Open your accessibility settings by pressing the Home Key three times in quick succession.
- **Answering/ending calls**: Choose alternative ways to answer and end calls.
- **Single tap mode**: Tap to stop/snooze alarms and calendar events.
- Manage accessibility: Export your accessibility settings and share them with another device.

#### Services

Additional accessibility apps may be downloaded from the Google Play Store. Certain accessibility services you install may be configured here.

93

# Private Mode

Hide personal content from being accessed by anyone else using your device.

Private mode is only available for certain applications.

**Note**: A secure screen lock (Pattern, PIN, Fingerprint, or Password) is required to use Private Mode.

## Set Up Private Mode

- From a Home screen, tap Apps > Settings.
- 2. Tap Private mode.
- 3. Follow the prompts to learn about and set up Private mode.

94

# Finger Scanner

Use fingerprint recognition as an alternative to entering passwords in certain apps.

You can also use your fingerprint to verify your identity when logging in to your Samsung account.

## Register a Fingerprint

You can register up to 3 fingerprints. A password will also be set up as an alternative to your fingerprint.

- From a Home screen, tap Apps > Settings.
- 2. Tap Finger Scanner > Fingerprint manager.

If no fingerprints are registered, the manager automatically opens the Register fingerprint screen. Follow the onscreen instructions.

#### To add a fingerprint:

► Tap ← Add and follow the instructions to register a fingerprint and password.

#### To rename a fingerprint:

Touch and hold the fingerprint, and then tap Edit.

#### To delete a fingerprint:

Touch and hold the fingerprint, and then tap Delete.

# Change Your Alternative Password

- From a Home screen, tap Apps >
   Settings.
- 2. Tap Finger Scanner > Change backup password.
- 3. Enter your fingerprint or password.

## **Additional Settings**

- From a Home screen, tap Apps > Settings.
- 2. Tap Finger Scanner for options.
  - Screen lock: Change your Screen lock and access Screen lock settings. For more information, see <u>Lock Screen</u>.
  - Verify Samsung account: Verify your identity using your fingerprint when logging in to your Samsung account.
  - **Pay with PayPal**: Link your PayPal account to your device to make faster and more secure PayPal payments using any of your registered fingerprints.

# Motions and Gestures

## Control certain device actions by touching the screen with the palm of your hand.

- From a Home screen, tap Apps > Settings.
- 2. Tap Motions and gestures.
- 3. Tap an option, and tap **ON/OFF** to enable each of the following:
  - Air browse: Scroll through pages or lists of items by moving your hand over the screen.
  - **Direct call**: Call the contact whose call log, message, or contact details are currently on the screen by bringing the device close to your ear.
  - Smart alert: Set the device to vibrate when you pick it up to notify you about missed calls and messages.
  - **Mute/pause**: Mute or pause sounds and video by covering the screen or turning over the device.
  - **Palm swipe to capture**: Capture an image of the screen when you sweep your hand left or right across the screen.

# Air View

Preview information, extend text, or enlarge pictures by hovering your finger over the screen.

- From a Home screen, tap Apps > Settings.
- 2. Tap Air view.
- 3. Tap **ON/OFF** to turn the feature on.

## Accounts

Set up and manage accounts, including your Google Account, Samsung account, email, and social networking accounts.

Depending on the account, you can choose to synchronize your calendar, contacts, and other types of content.

## Add an Account

- From a Home screen, tap Apps > Settings.
- 2. Tap Accounts > Add account.
- 3. Tap one of the account types.
- 4. Follow the prompts to enter your credentials and set up the account.

## Synchronize Accounts

- From a Home screen, tap Apps > Settings.
- 2. Tap Accounts > (account type).
- 3. Tap an account to view the sync settings for that account.
  - Check individual data items to sync.
  - Tap More options > Sync now to synchronize the account.

### **Account Settings**

Each account has its own set of settings. In addition, you can configure common settings for all accounts of the same type.

**Note**: Account settings and available features vary between account types and service providers. Contact your service provider for more information on your account's settings.

- From a Home screen, tap Apps > Settings.
- 2. Tap **Accounts** > (account type).
  - Tap an account to configure that account's settings.
  - Tap **Settings** or other available options to configure common settings for all accounts of this type.

### **Delete an Account**

- From a Home screen, tap Apps >
   Settings.
- 2. Tap Accounts > (account type).
- Tap the account, and then tap More options > Remove account.

# Cloud

Back up your personal data using your Samsung Account or Dropbox.

## **Use Your Samsung Account**

- From a Home screen, tap Apps > Settings.
- 2. Tap Cloud.
- 3. Tap your Samsung account to manage your sync settings and backup options.
  - If you have not signed in to your Samsung Account, tap Add Samsung account.
  - Tap **Storage usage** to show the storage used and remaining storage available.
  - Tap Sync settings to select which data to sync.
  - Tap **Backup** to manage your back up and restore options.
  - Tap **Restore** to retrieve data from your Samsung account.

## **Use Your Dropbox Account**

For more information about Dropbox, visit <u>dropbox.com</u>.

- From a Home screen, tap Apps > Settings.
- 2. Tap Cloud.
- 3. Tap your Dropbox account to manage your sync settings and backup options.
  - If you have not signed in to your Dropbox account, tap Link Dropbox account.
  - Follow the prompts to set up and use Dropbox.

# Backup and Reset

Back up your data to Google servers. You can also reset your device to its factory defaults.

### **Backup and Restore**

Enable backup of your information to Google servers.

- From a Home screen, tap Apps > Settings.
- 2. Tap Backup and reset for options:
  - Back up my data: Enable back up of application data, Wi-Fi passwords, and other settings to Google servers.
  - **Backup account**: Select a Google account to be used as your backup account.
  - Automatic restore: Enable automatic restoration of settings from Google servers. When enabled, backed-up settings are restored when you reinstall an application.

### **Factory Data Reset**

Return your device to its factory defaults.

**Warning:** This action permanently erases ALL data from the device, including Google or other account settings, system and application data and settings, downloaded applications, as well as your music, photos, videos, and other files.

- From a Home screen, tap Apps > Settings.
- 2. Tap Backup and reset > Factory data reset.
- 3. Tap **RESET DEVICE** and follow the prompts to perform the reset.

### **Collect Diagnostics**

Collect diagnostics data for troubleshooting.

- From a Home screen, tap Apps > Settings.
- 2. Tap Backup and reset > Collect diagnostics.
- 3. Tap **Diagnostics** and read the onscreen information. Choose to enable or disable the feature by checking **Allow Diagnostics**.

Tap **More info** to display additional information or tap Next to display the Connection Assistant screen.

- 4. Tap **Connection Assistant** and read the onscreen information. Tap **Accept** or **Decline**.
- 5. Tap **Special Offers** and read the onscreen information. Tap **Accept** or **Decline**.

# Language and Input Settings

Configure your device's language and input settings.

### Set Your Default Language

- From a Home screen, tap Apps > Settings.
- 2. Tap Language and input > Language.
- 3. Select a language from the list.

## Select Your Default Keyboard or Input Method

- From a Home screen, tap Apps > Settings.
- 2. Tap Language and input > Default.
- 3. Select a keyboard.

**Note**: Additional keyboards can be downloaded from the Google Play Store.

## Samsung Keyboard Settings

Configure options for using the Samsung keyboard.

- From a Home screen, tap Apps > Settings.
- 2. Tap Language and input.
- 3. Tap Samsung keyboard for options:
  - English(US): Set the keyboard type to Qwerty keyboard or 3x4 keyboard.
  - Select input languages: Choose which languages are available on the keyboard. To switch between languages, slide the space bar sideways.

- Predictive text: Allow Predictive text to suggest words matching your text entries, and, optionally, complete common words automatically. Predictive text can learn your personal writing style from your contacts, messages, Gmail, and social networking sites—improving its accuracy of predicting your text entries.
- Additional keyboard settings provide assistance with capitalization, punctuation, and much more.

## **Google Voice Typing Settings**

Speak rather than type your text entries using Google Voice Typing.

- From a Home screen, tap Apps > Settings.
- 2. Tap Language and input.
- 3. Tap Google voice typing for options:
  - **Choose input languages**: Select languages for Google voice typing.
  - Block offensive words: Hide words many people find offensive are in results of Google voice searches. Offensive words are replaced in results with a placeholder (####).
  - Offline speech recognition: Download and install speech recognition engines, allowing you to use voice input while not connected to the network.

## Voice Input

Use Google voice recognition to perform Google searches using spoken commands.

- From a Home screen, tap Apps > Settings.
- Tap Language and input > Voice input for options.
  - Tap **Enhanced Google services** for full voice interaction.
  - Tap **Basic Google recognition** for simple voice recognition.
- Tap Settings beside the recognition service to customize.

## **Text-To-Speech Options**

Configure your Text-To-Speech (TTS) options. TTS is used for various accessibility features, such as TalkBack. For more information, see <u>Accessibility</u>.

- From a Home screen, tap Apps > Settings.
- 2. Tap Language and input > Text-to-speech options for options:
  - Choose either the Samsung or Goggle text-to-speech engine. Tap Settings next to each TTS engine for options.
  - **Speech rate**: Set the speed at which the text is spoken.
  - Listen to an example: Play a sample of speech synthesis (available if voice data is installed).
  - **Default language status**: Display the default language in use.

## **Read New Notifications Aloud**

Set the device to read new notifications aloud for incoming calls, messages, and emails, as well as caller or sender information.

- From a Home screen, tap Apps > Settings.
- 2. Tap Language and input > Read notifications aloud.
- 3. Tap the checkbox to enable each option.

## Mouse/Trackpad Settings

Configure settings for using an optional mouse or trackpad (not included).

- From a Home screen, tap Apps > Settings.
- 2. Tap Language and input > Pointer speed.
- 3. Drag the slider to the right to go faster or to the left to go slower.
- 4. Tap **OK** to save your setting.

# Date and Time Settings

By default, your device receives date and time information from the wireless network.

When you are outside network coverage, you may want to set date and time information manually using the date and time settings.

- From a Home screen, tap Apps > Settings.
- 2. Tap Date and time.
- 3. Set the date, time, time zone, time format, and date format.

# Safety Assistance

Receive real-time information about emergencies and severe weather conditions.

You can also enable Emergency mode: a power-conserving mode that restricts certain apps and functions while allowing access to Messages, Contacts, and emergency calls.

# **Emergency Mode**

Use Emergency mode to conserve battery power during emergencies. Power-hungry apps and functions are disable, but you are still able to send messages, use Contacts, and make emergency calls.

- From a Home screen, tap Apps >
   Settings > Safety Assistance.
- 2. Tap Emergency mode.
- 3. Tap ON/OFF to turn the feature on.

### **Geo News**

Receive information about weather, environmental situations, and geological information for your location during emergencies.

- From a Home screen, tap Apps >
   Settings > Safety Assistance.
- 2. Tap Geo News.
- 3. Tap **ON/OFF** to turn the feature on.
  - Geo News notification pop-ups: Receive pop-up alerts.

### Send Help Messages

Send a quick alert to your primary contacts when you are in an emergency situation.

#### To enable this feature:

- From a Home screen, tap Apps >
   Settings > Safety Assistance.
- 2. Tap Send help messages.
- 3. Tap **ON/OFF** to turn the feature on and configure the following options:
  - Send pictures: Send photos taken with the front and back cameras to your emergency contacts.
  - Send sound recording: Send a short audio message to your emergency contacts.

#### To send a help message:

▶ Press the **Power/Lock** key quickly three times.

### Manage Primary Contacts

Select contacts or create new ones to be your emergency contacts. These contacts automatically receive your help message.

- 1. From a Home screen, tap Apps > Settings > Safety Assistance.
- 2. Tap Manage primary contacts.
- 3. Tap **Create primary contact** and choose one of the following options:
  - **Create contact** to enter a name and phone number for a new emergency contact.
  - Select from contacts to designate a contact to be an emergency contact.

# Accessories

Configure options when using HDMI audio devices (not included) or using a book cover (not included).

- From a Home screen, tap Apps > Settings.
- 2. Tap Accessories.
- 3. Tap **Audio output**: to select a sound output format to use when connecting your device to HDMI devices (not included). Some devices may not support the surround sound setting.

# View how battery power is used for device activities.

- From a Home screen, tap Apps > Settings.
- 2. Tap Battery.
- 3. Tap **Show battery percentage** to display the battery charge percentage next to the battery icon on the Status Bar.

# **Battery Chart**

The battery level displays as a percentage. The amount of time the battery has been used also displays.

► Tap the Battery chart to view history details.

### Apps and OS Usage

Battery usage displays in percentages per application.

- 1. Tap Screen, Android System, Android OS, or an app to view how they are affecting battery use.
- 2. Tap 🕐 **Refresh** to update the listing.

**Note**: Other applications may be running that affect battery use.

# **Power Saving**

Conserve battery power by automatically adjusting the screen brightness, limiting the performance of the CPU, and other power reduction activities.

Ultra power saving mode saves even more battery power by using a gray scale theme on the Home screen and limiting the number of usable apps.

- From a Home screen, tap Apps > Settings.
- 2. Tap **Power saving** for options:
  - Power saving mode: Tap Power saving mode, and tap ON/OFF to turn the feature on and select options.
  - Ultra power saving mode: Tap Ultra power saving mode, and tap ON/OFF to turn the feature on and select options.

**Tip**: Tap **More options** > **Help** to display more information about conserving power.

# Storage

View the device memory and usage, or mount, unmount, or format an optional memory card (not included).

# **Device Memory**

View and manage the memory used by the device.

- From a Home screen, tap Apps >
   Settings.
- 2. Tap Storage.
  - The **Device memory** displays Total space and Available space.
  - The amounts of memory used by Applications, Pictures and videos, Audio, Downloads, Cached data, and Miscellaneous files are also displayed.

#### To increase available memory:

- 1. Tap **Cached data** to clear all cached data for all apps.
- Tap Miscellaneous files, select unnecessary files (or tap SELECT ALL), and then tap Delete.

# Memory Card (SD Card)

Once an optional memory card (not included) has been installed in your device, the card memory displays as Total space and Available space.

#### Install a Memory Card

You can use an optional microSD or microSDHC card (not included) to add additional memory space to your device.

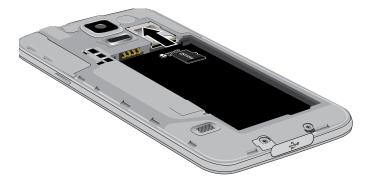

- 1. Remove the back cover. For more information, see <u>Remove the Back Cover</u>.
- 2. With the gold contacts facing down, carefully slide the memory card into the slot.
- 3. Replace the back cover. For more information, see <u>Replace the Back Cover</u>.

#### Mount a Memory Card

When you install an optional memory card, it is automatically mounted (connected to the device) and prepared for use. However, should you unmount the card without removing it from the device, you will need to mount it before it can be accessed.

- From a Home screen, tap Apps > Settings.
- 2. Tap Storage > Mount SD card.

#### Remove a Memory Card

**Warning:** To prevent damage to information stored on the memory card, unmount the card before removing it from the device.

- From a Home screen, tap Apps > Settings.
- 2. Tap Storage > Unmount SD card.
- 3. Remove the back cover. For more information, see <u>Remove the Back Cover</u>.
- 4. Slide the card out.
- 5. Replace the back cover. For more information, see <u>Replace the Back Cover</u>.

#### Format a Memory Card

**Warning:** When formatting an SD card, you should backup your music and photo files that are stored on the card because formatting the SD card deletes all the stored data.

- From a Home screen, tap Apps > Settings.
- 2. Tap **Storage > Format SD card** and follow the prompts.

# Security

Secure your device and protect your data with Security settings.

### **Device Administration**

Manage your device administrators and application installation privileges.

- From a Home screen, tap Apps > Settings.
- 2. Tap Security for options:
  - **Device administrators**: Add or remove device administrators.
  - Unknown sources: Enable installation of non-Google Play applications.

**Warning:** Enabling installation of third-party applications can cause your device and personal data to be more vulnerable to attacks by unknown sources.

### **Encrypt Your Data**

Require a numeric PIN or password to decrypt your device each time you power it on or encrypt the data on a memory card (not included) each time it is connected.

- From a Home screen, tap Apps > Settings.
- 2. Tap Security for options:
  - Tap **Encrypt device** and follow the prompts to encrypt all data on your device.
  - Tap **Encrypt external SD card** to encrypt data on a memory card (not included).

# Set Up or Change Your SIM Card Lock

Use this option to set up your password when one is first required or change your current password.

- From a Home screen, tap Apps > Settings.
- Tap Security > Set up SIM card lock and follow the prompts.

### **View Passwords**

Display password characters briefly as you type them.

- From a Home screen, tap Apps > Settings.
- Tap Security > Make passwords visible to turn the feature on.

### Security Update Service

Automatically receive security updates.

- From a Home screen, tap Apps >
   Settings.
- 2. Tap Security for options:
  - Security policy updates: Automatically or manually check for security policy updates.
  - Send security reports: Send security reports to Samsung via Wi-Fi for threat analysis.

# **Credential Storage**

Manage your security certificates. If a certificate authority (CA) certificate gets compromised or for some other reason you do not trust it, you can disable or remove it.

- From a Home screen, tap Apps > Settings.
- 2. Tap Security for options:
  - **Storage type**: Select a storage location for credential contents.
  - **Trusted credentials**: Display certificates in your device's ROM and other certificates you have installed.
  - Install from device storage: Install a new certificate from storage.
  - Clear credentials: Erase the credential contents from the device and reset the password.

#### Advanced Security

Protect your device with these advanced security options.

- From a Home screen, tap Apps > Settings.
- 2. Tap **Security** for options:
  - **Trust agents**: (Only available when a secure screen lock is set.) Set screen lock type to use.
  - Apps with access to usage data: View which applications can access your device's usage history.
  - Smart Lock: (Only available when a secure screen lock is set.) Set your phone to stay unlocked when you have trusted devices connected or when it's in a trusted place.

# Help

# View tips and guidelines for using your device.

From a Home screen, tap Apps >
 Settings.

Tap **Help** for information about new features, applications, settings, and so on.

# About Your Device

View information about your device, including status, legal information, hardware and software versions, and a tutorial.

- From a Home screen, tap Apps > Settings.
- 2. Tap **About device**, and then tap items for more details:
  - **Software updates**: Check for and install available software updates.
  - **Status**: View the status of the battery, network, and other information about your device.
  - Legal information: View your device's open source licenses and Google legal information.
  - **Report diagnostic info**: Tap to enable reporting.
  - **Device name**: View and change your device's name.
  - Additional device information includes the Model number, Android version, Build number, and more.

### Software Update

Use Software update to update your device's software.

- From a Home screen, tap Apps > Settings.
- 2. Tap About device > Software updates.
- 3. Follow the prompts to check for available software updates to download and install.

# **Application Manager**

You can download and install new applications on your device. Use Application manager settings to manage your downloaded and preloaded applications.

**Warning:** Because this device can be configured with system software not provided by or supported by Google or any other company, end-users operate these devices at their own risk.

### Memory Usage

See how memory is being used by Downloaded or Running applications.

- 1. From a Home screen, tap Apps > Settings > Application manager.
- Swipe across the screen to display DOWNLOADED, SD CARD, RUNNING, or ALL to display memory usage for that category of applications.

### Downloaded

Displays apps you have downloaded onto your device.

- 1. From a Home screen, tap Apps > Settings > Application manager.
- 2. Tap **DOWNLOADED** to view a list of all the downloaded applications on your device.
  - To switch the order of the DOWNLOADED list, tap • More options > Sort by size or Sort by name.
  - To reset all of your application preferences, tap
     More options > Reset app preferences.
  - Tap an application to view and update information about the application, including memory usage, default settings, and permissions. The following options are displayed:
    - FORCE STOP: Stop an app that is misbehaving. Restart your device if stopping an app, process, or service causes your device to stop working correctly.
    - UNINSTALL/UNINSTALL UPDATES: Delete the application from the device or uninstall updates made to apps that cannot be deleted.
    - **DISABLE**: Disable the app.
    - MOVE TO SD CARD: Move this app to your microSD card.
    - CLEAR DATA: Clear application data from memory.
    - CLEAR CACHE: Clear an application's temporary memory storage.
    - CLEAR DEFAULTS: Clear an application's customization.
    - Permissions: View information about the application's access to your device and data.

# SD Card

Displays apps you have downloaded onto your memory card (not included).

- 1. From a Home screen, tap Apps > Settings > Application manager.
- 2. Tap **SD CARD** to view a list of all the downloaded applications on your SD card.
  - To switch the order of the SD CARD list, tap
     More options > Sort by size or Sort by name.
  - To reset your application preferences, tap
     More options > Reset app preferences.

**Note**: When you reset app preferences, you will not lose any app data.

 Tap an application to view and update information about the application, including memory usage, default settings, and permissions.

# **Running Services**

View and control services running on your device.

- 1. From a Home screen, tap Apps > Settings > Application manager.
- 2. Tap **RUNNING** to view a list of running services.

All the applications that are currently running on the device display.

- 3. Tap **SHOW CACHED PROCESSES** to display all the cached processes that are running. Tap **SHOW SERVICES IN USE** to switch back.
- 4. Tap one of the applications to view application information.
  - **STOP**: Stops the application from running on the device. This is usually done prior to uninstalling the application. (Not all services can be stopped. Stopping services may have undesirable consequences on the application or Android System.)
  - **REPORT**: Report failure and other application information.

Note: Options vary by application.

# **Default Applications**

If you have multiple applications of the same type, such as email apps, you can select one app to be the default.

You can also use a simpler Home screen which provides an easier user experience for first-time smartphone users.

- From a Home screen, tap Apps >
   Settings > Default Applications.
- 2. Tap **Home** and select a Home screen mode:
  - **TouchWiz easy home**: Provides an easier user experience for the first-time smartphone users.
  - **TouchWiz home**: The Home screen that originally displays on your phone.
- 3. Tap **Messages** and select a default messaging app.
- 4. To clear defaults you have set up, tap CLEAR.

# **Application Settings Shortcuts**

# Shortcuts to the settings for various apps are available in one convenient location.

To quickly access the settings for Calendar, Calling, Contacts, Email, Gallery, Internet, Messages, or S Voice:

- From a Home screen, tap Apps > Settings.
- 2. Tap one of the following to display the settings for the selected app:
  - Calendar: For more information, see <u>Calendar Settings</u>.
  - Call: For more information, see Call Settings.
  - **Contacts**: For more information, see <u>Contact Settings</u>.
  - Email: For more information, see Email Settings.
  - **Gallery**: For more information, see <u>Gallery Settings</u>.
  - Internet: For more information, see Internet Settings.
  - Messages: For more information, see <u>Messages Settings</u>.
  - **S Voice**: For more information, see <u>S Voice Settings</u>.